# **Формирование закупки малого объема с последующим размещением в электронном магазине «Портал поставщиков»**

# **СОДЕРЖАНИЕ**

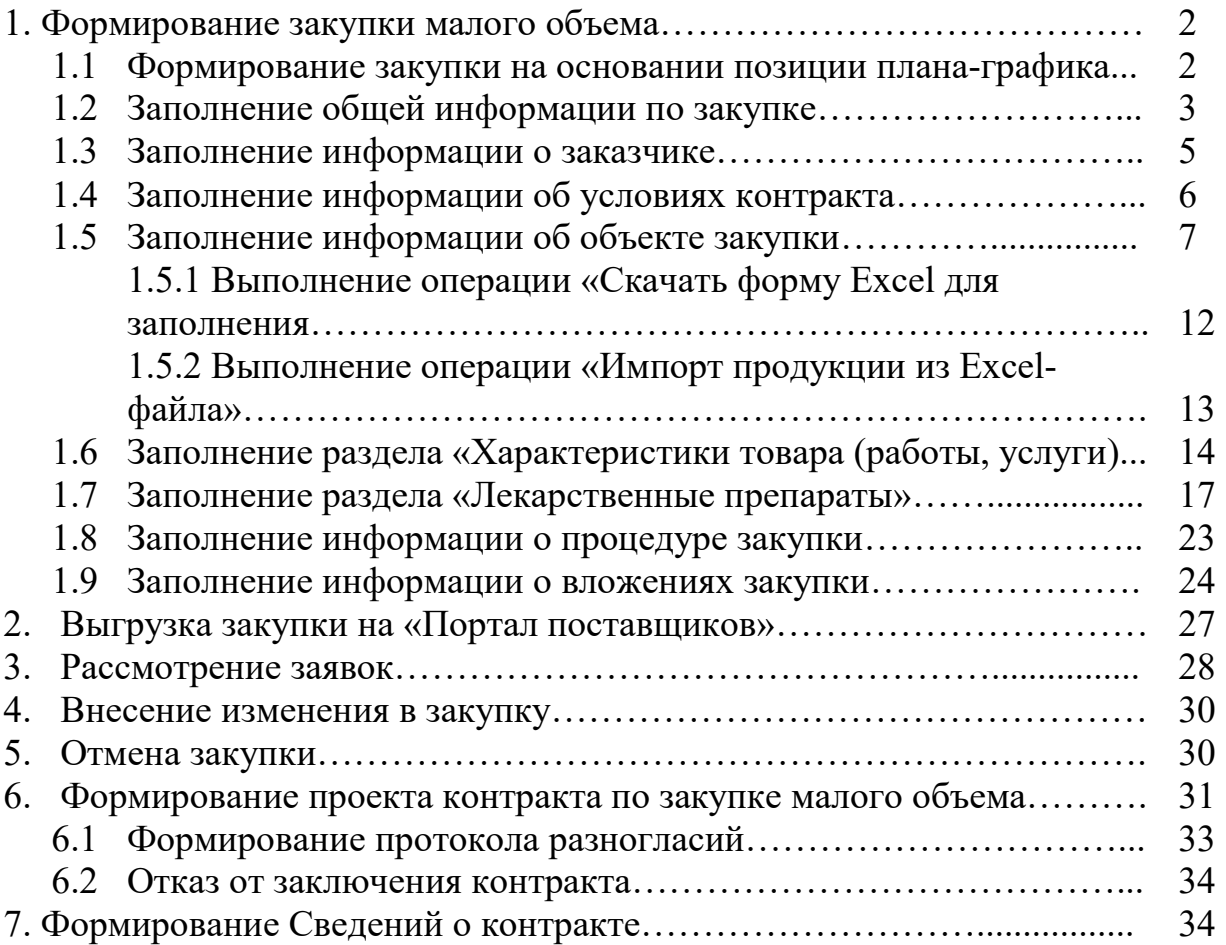

### **1. Формирование закупки малого объема**

## **1.1 Формирование закупки на основании позиции плана-графика**

В случае планирования закупок сформируйте закупку на основании позиции плана-графика, у которой в поле «Особая закупка в соответствии с отдельными пунктами статей 83, 93 Федерального закона от 05.04.2013 г. № 44-ФЗ» указано значение «Товары, работы или услуги на сумму, не превышающую 600 тыс. рублей (п. 4 ч. 1 ст. 93 Федерального закона № 44- ФЗ)» или «Товары, работы или услуги на сумму, не превышающую 600 тыс. рублей (п. 5 ч. 1 ст. 93 Федерального закона № 44-ФЗ)».

Для формирования закупки по позиции плана-графика перейдите в группу интерфейсов «Планы-графики закупок (c 2020 года)», затем перейдите на интерфейс «Позиции планов-графиков», как показано на рисунке 1.

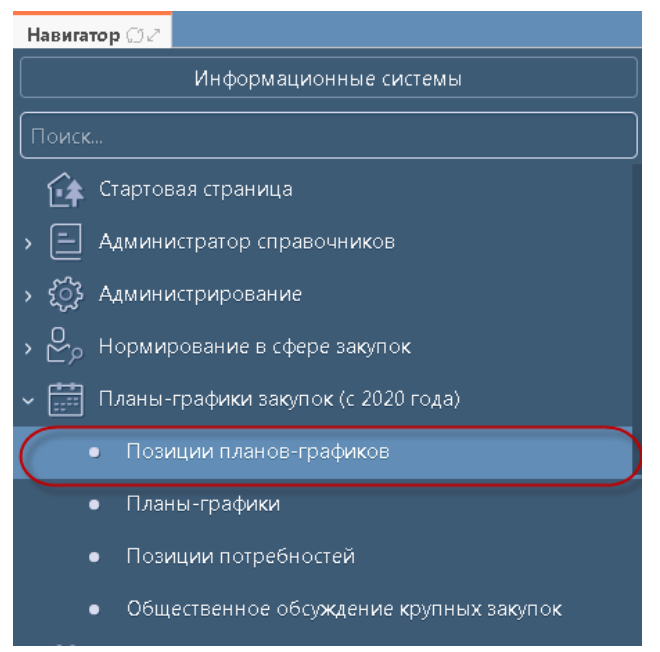

Рисунок 1 – Интерфейс «Позиции планов-графиков»

С помощью фильтра найдите и выберите позицию плана-графика, на основании которой необходимо сформировать закупку. На панели управления нажмите кнопку «Операции» и выберите операцию «Формирование закупки», как показано на рисунке 2.

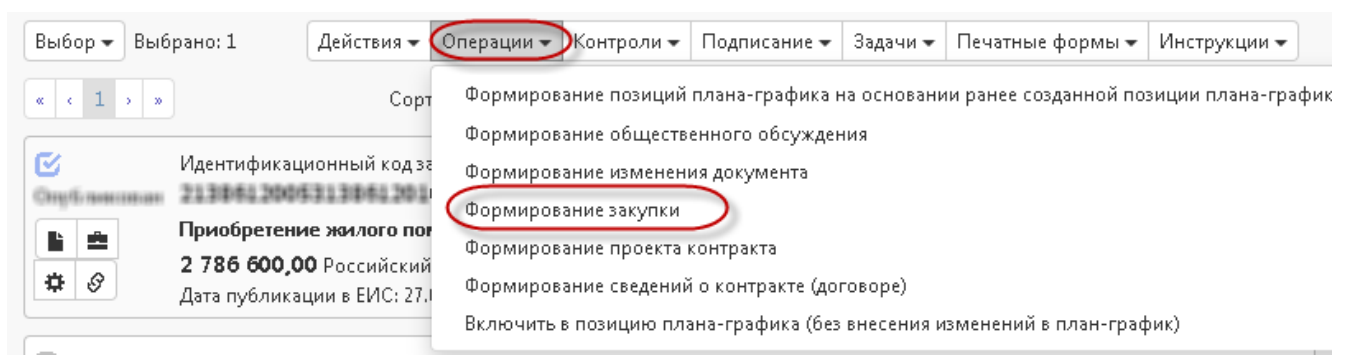

Рисунок 2 – Операция «Формирование закупки» на позиции плана графика с 2020 года

В открывшейся форме параметр «Позиция (и) плана плана-графика» заполнится автоматически значением текущей выбранной записи. Если позиция плана-графика не была выбрана и поле не заполнено, то выберите позиция плана-графика не была выбрана и поле не заполнено, то выберите<br>значение из заголовка интерфейса «Позиции планов-графиков». Параметр «Способ определения поставщика (подрядчика, исполнителя)» заполнится автоматически значением «Единственный поставщик (подрядчик, исполнитель)». Нажмите кнопку , как показано на рисунке 3.

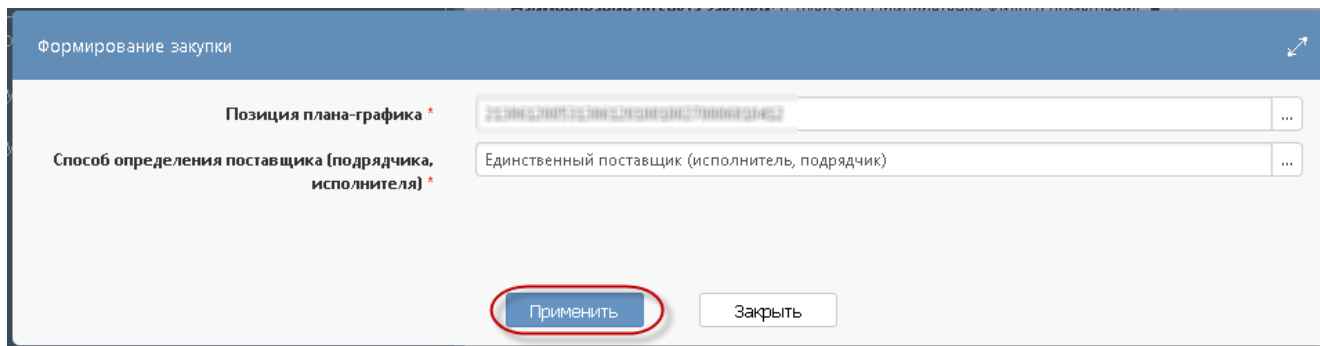

Рисунок 3 – Параметры операции «Формирование закупки» закупки»

В результате выполнения операции закупка сформируется на новой вкладке. Заполните общую информацию о закупке и обязательные поля в разделах «Информация о заказчике», «Условия контракта» после этого сохраните внесенные изменения.

#### **1.2 Заполнение общей информации по закупке**

Перейдите в раздел «Общая информация о закупке», как показано на рисунке 4.

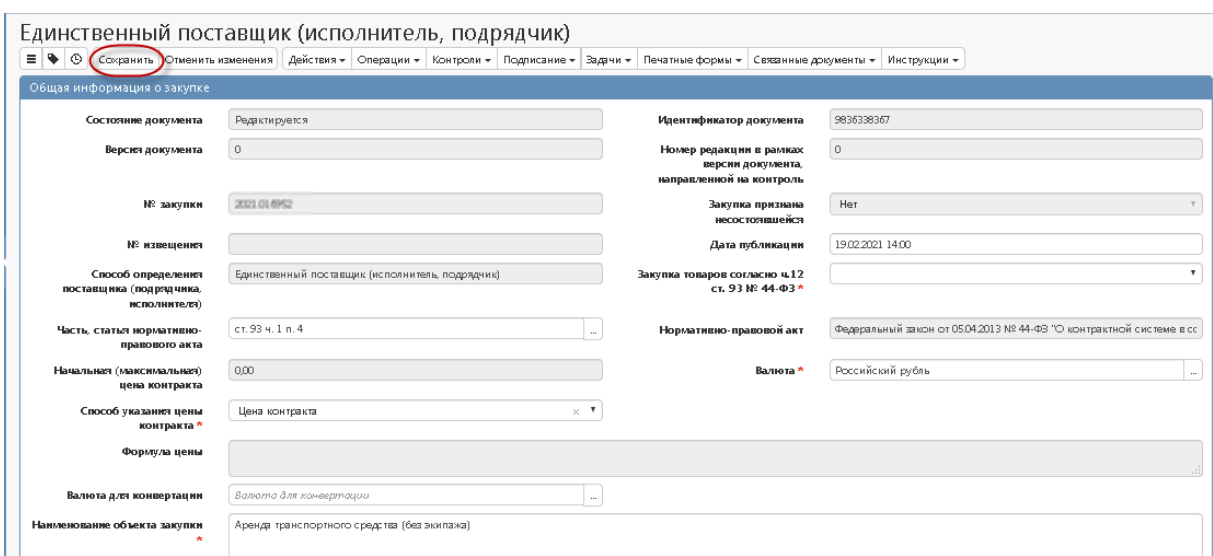

Рисунок 4 – Карточка «Закупки». Единственный поставщик (подрядчик, исполнитель)

В результате выполнения операции «Формирование закупки» в разделе «Общая информация о закупке» автоматически заполнятся следующие поля:

 поле «Состояние документа» заполняется значением «Редактируется»;

поле «Версия документа» заполняется значением «0»;

 поле «№ закупки» заполняется по следующему алгоритму: <Год плана-графика>.<G5>, где <G5> - номер уникальный среди всех документов интерфейсов «Закупки» и «Соглашения о совместных закупках», относящихся к одному плану-графику;

 поле «Дата публикации» заполните вручную с клавиатуры, либо выберите значение из календаря;

 поля «Способ определения поставщика (подрядчика, исполнителя)», «Часть, статья нормативно-правового акта», «Нормативноправовой акт», «Вид организатора», «Организатор» заполнятся значением одноименных полей заголовка позиции плана-графика;

 поле «Наименование объекта закупки» заполняется вручную с клавиатуры.

 поле «Начальная (максимальная) цена контракта» заполняется автоматически суммой значений в поле «Стоимость» записей раздела «Информация об объекте закупки»;

поле «Валюта» заполняется значением «Российский рубль»;

 Поле «№ извещения» заполняется автоматически в результате выполнения операции по импорту информации с электронной площадки.

 Поля «Номер типового контракта, типовых условий контракта» и «Дополнительная информация» закрыты для редактирования и не являются обязательными для заполнения.

 Поле «Плановая дата заключения контракта» заполняется вводом значения с клавиатуры, либо выбор значения из календаря.

После заполнения общей информации о закупке перейдите к заполнению разделов «Информация о заказчике», «Условия контракта», после этого сохраните сделанные изменения.

**!!! Внимание!!! Данные в разделе «Общая информация о закупке» можно сохранить только, если заполнены все обязательные поля разделов «Информация о заказчике», «Условия контракта».** 

## **1.3 Заполнение информации о заказчике**

Перейдите в раздел «Информация о заказчике» и заполните поля. Поля обязательные для заполнения отмечены знаком «\*», как показано на рисунке 5.

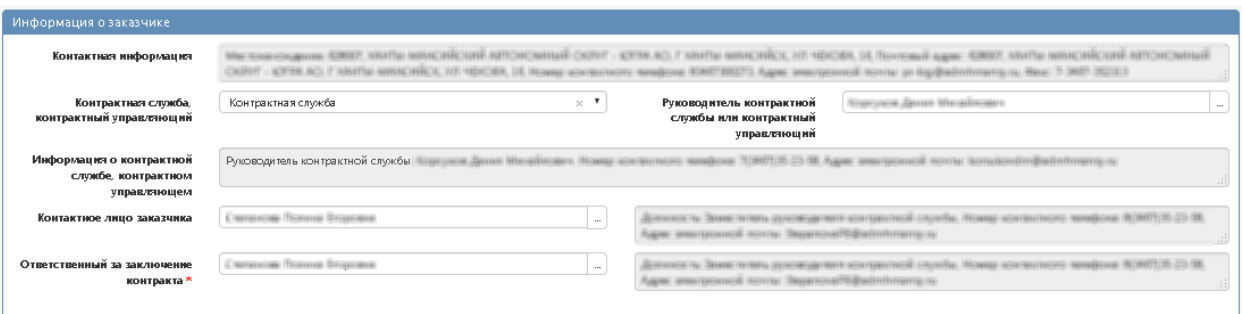

Рисунок 5 – Раздел «Информация о заказчике»

Заполните следующие поля:

 в поле «Контрактная служба, контрактный управляющий» выберите значение из выпадающего списка;

 в полях «Руководитель контрактной службы или контрактный управляющий», «Контактное лицо заказчика», «Ответственный за заключение контракта» выберите значение из справочника.

 поле «Информация о контрактной службе, контрактном управляющем» заполнится автоматически на основании значения выбранного в поле «Контрактная служба, контрактный управляющий».

Нажмите на кнопку «Сохранить» для сохранения сделанных изменений.

## **1.4 Заполнение информации об условиях контракта**

Перейдите в раздел «Условия контракта» и заполните. Поля обязательные для заполнения отмечены знаком «\*», как показано на рисунке 6.

- В полях «Место поставки товара, выполнения работ, оказания услуг», «Срок поставки товара, выполнения работ, оказания услуг», «Форма, сроки и порядок оплаты товара, работ, услуг» введите значение вручную с клавиатуры.

- При необходимости заполните поля раздела: «Условия приемки товара, выполнения работ, оказания услуг», «Сроки предоставления гарантий качества товара, работ, услуг», «Объем предоставления гарантий качества товара, работ, услуг», «Срок заключения контракта», «Иные условия исполнения контракта» введите значение с клавиатуры (информация из этих полей не выгружается на электронную площадку);

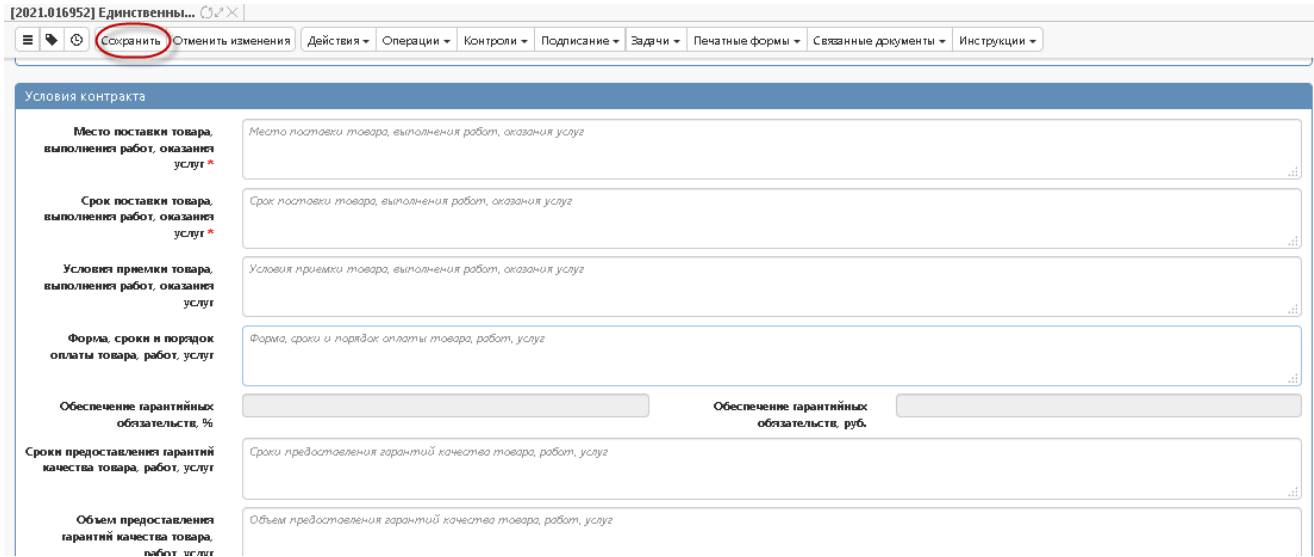

Рисунок 6 – Раздел «Условия контракта»

 в полях «Сопровождение контракта», «Возможность изменения количества товаров, объема работ, услуг не более чем на 10 процентов», «Возможность одностороннего отказа от исполнения контракта», «Возможность снижения цены контракта без изменения предусмотренных контрактом количества товаров, объема работы или услуги, качества поставляемого товара, выполняемой работы оказываемой услуги и иных условий контракта» выберите значение из выпадающего списка (информация из этих полей не выгружается на электронную площадку).

 Поле «Дополнительная информация о сопровождении контракта» заполняется автоматически на основании одноименного поля, на основании документа, выбранного в поле «Позиция плана-графика».

 Поле «Требование к участникам, привлекающим Субъекты малого предпринимательства в качестве соисполнителей, субподрядчиков для исполнения контракта, и участникам, привлекающим Социально ориентированные некоммерческие организации в качестве соисполнителей, субподрядчиков для исполнения контракта» заполнится автоматически на основании значения выбранного в разделе «Требования, преимущества, ограничения» значением «Да», если в разделе указано значение «Участникам, привлекающим Субъекты малого предпринимательства в качестве соисполнителей, субподрядчиков для исполнения контракта, и участникам, привлекающим Социально ориентированные некоммерческие организации в качестве соисполнителей, субподрядчиков для исполнения контракта (в соответствии со Статьей 30 Федерального закона № 44-ФЗ)», значением «Нет» в ином случае.

Нажмите на кнопку «Сохранить» для сохранения сделанных изменений.

# **1.5 Заполнение информации об объекте закупки**

Перейдите в раздел «Информация об объекте закупки» и заполните информацию об объекте закупки. Нажмите на кнопку «Операции» и выберите «Создать запись», как показано на рисунке 7.

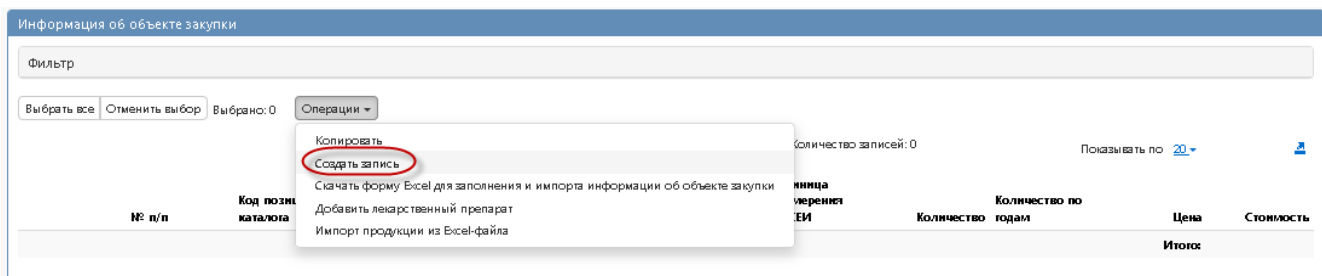

Рисунок 7 – Создание новой записи в разделе «Информация об объекте

Заполните поля данного раздела «Информация об объекте закупки». Поля, обязательные для заполнения, отмечены знаком «\*».

В поле «Наименование товара (работы, услуги)» введите значение с клавиатуры или выберите из справочника «Товары, работы, услуги» для этого нажмите на кнопку  $\Box$ , как показано на рисунке 8.

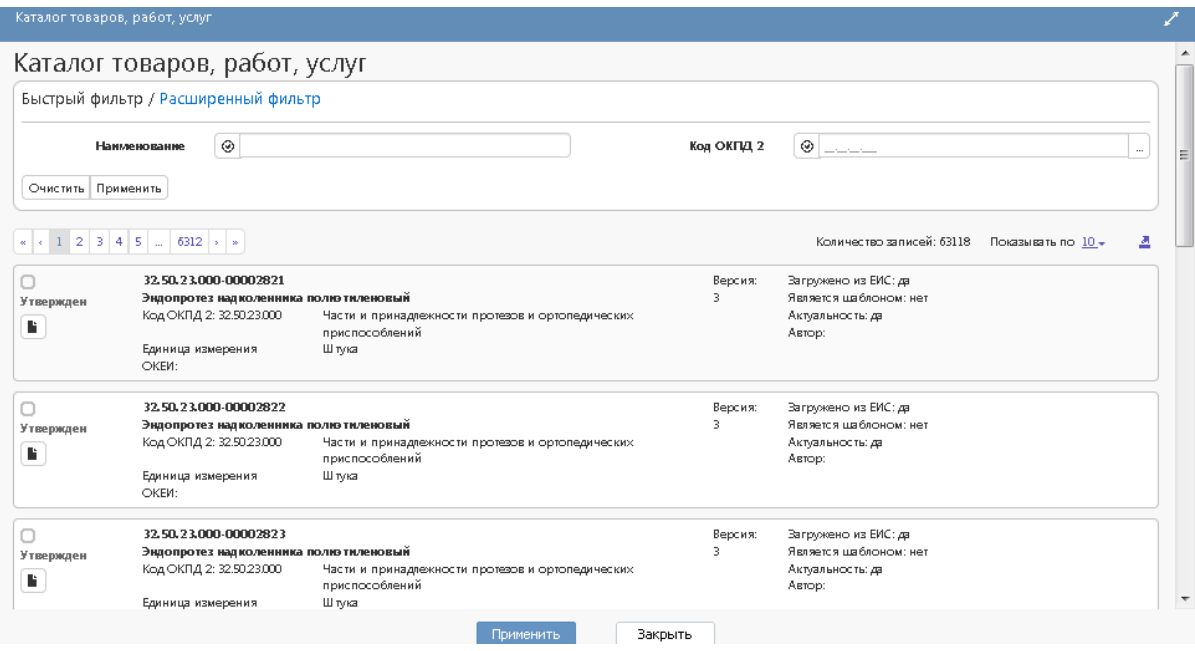

Рисунок 8 – Справочник «Каталог товаров, работ, услуг»

Воспользуйтесь быстрым фильтром для поиска необходимого значения. Для этого нажмите на кнопку «Быстрый фильтр», укажите значение в поле быстрого фильтра. Для эффективного поиска нужного значения по позициям КТРУ в быстром фильтре заполните поле «Наименование» и в поле «Код ОКПД 2» укажите первые 5 цифр кода ОКПД 2. Далее нажмите на кнопку «Применить», как показано на рисунке 9.

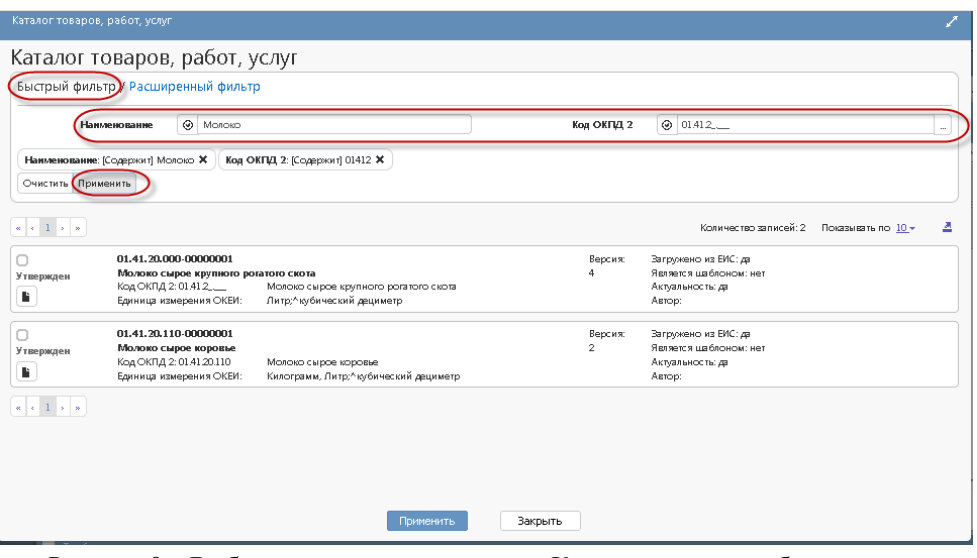

Рисунок 9 – Выбор записи из справочника «Каталог товаров, работ и услуг»

Для более точного поиска значения справочника воспользуйтесь расширенным фильтром. Расширенный фильтр позволяет использовать дополнительные параметры фильтрации. Например, если известно наименование характеристики, то укажите соответствующее наименование и нажмите «Применить», как показано на рисунке 10.

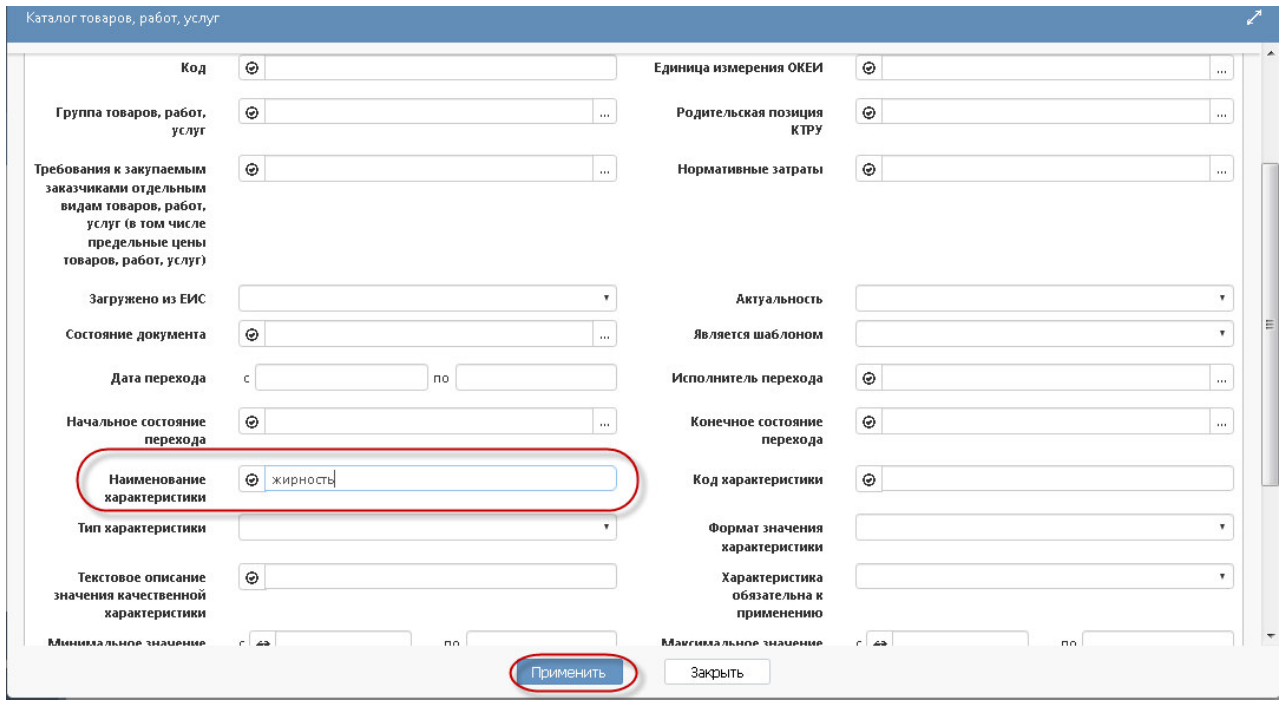

Рисунок 10 - Поиск записи в справочнике «Каталог товаров, работ и услуг» с помощью расширенного фильтра

Для выбора найденного значения установите галку и нажмите на кнопку «Применить», как показано на рисунке 11.

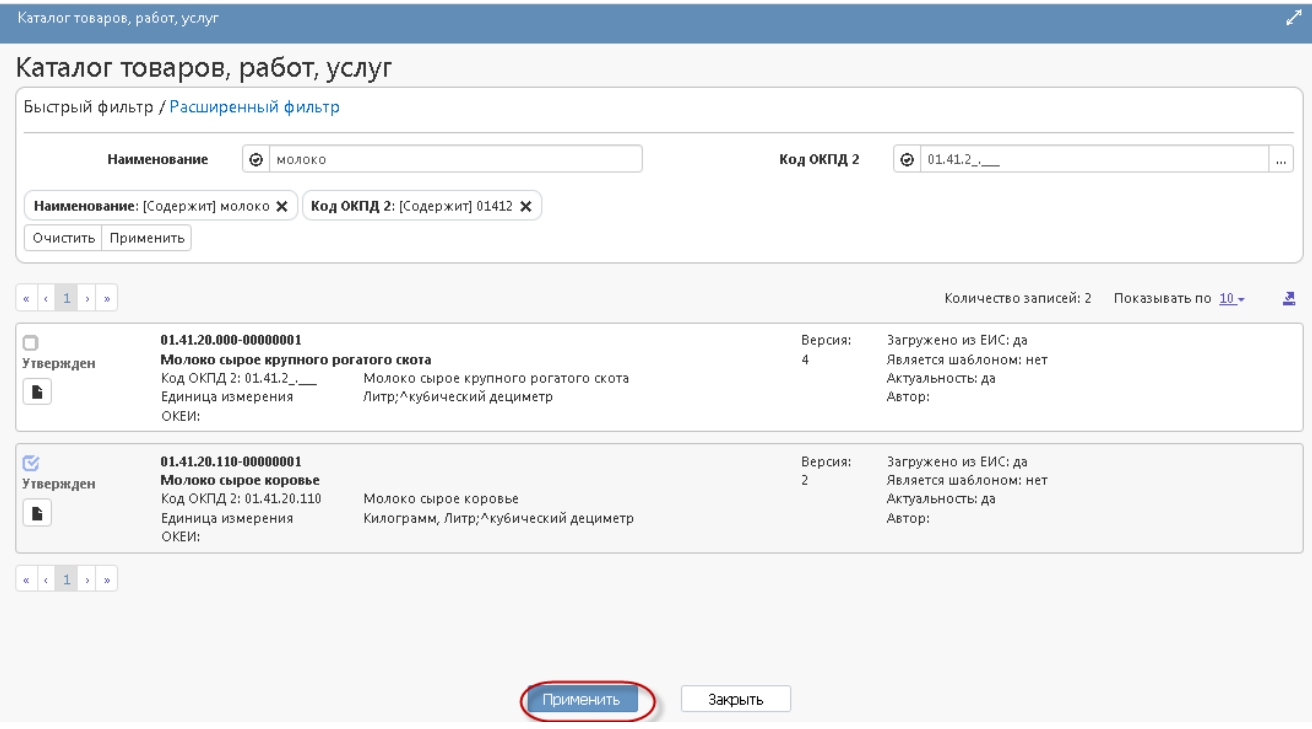

Рисунок 11 - Выбор записи из справочника «Каталог товаров, работ и услуг»

В поле «Функциональные, технические, качественные, эксплуатационные характеристики» введите значение с клавиатуры (если продукция выбрана из каталога товаров, работ, услуг, то заполнение не требуется);

В поле «Код по ОКПД 2» выберите значение из справочника (если продукция выбрана из каталога товаров, работ и услуг, поле заполнится автоматически значением одноименного поля справочника «ОКПД 2»).

Для этого нажмите на кнопку | Для вызова справочника, как показано на рисунке 12.

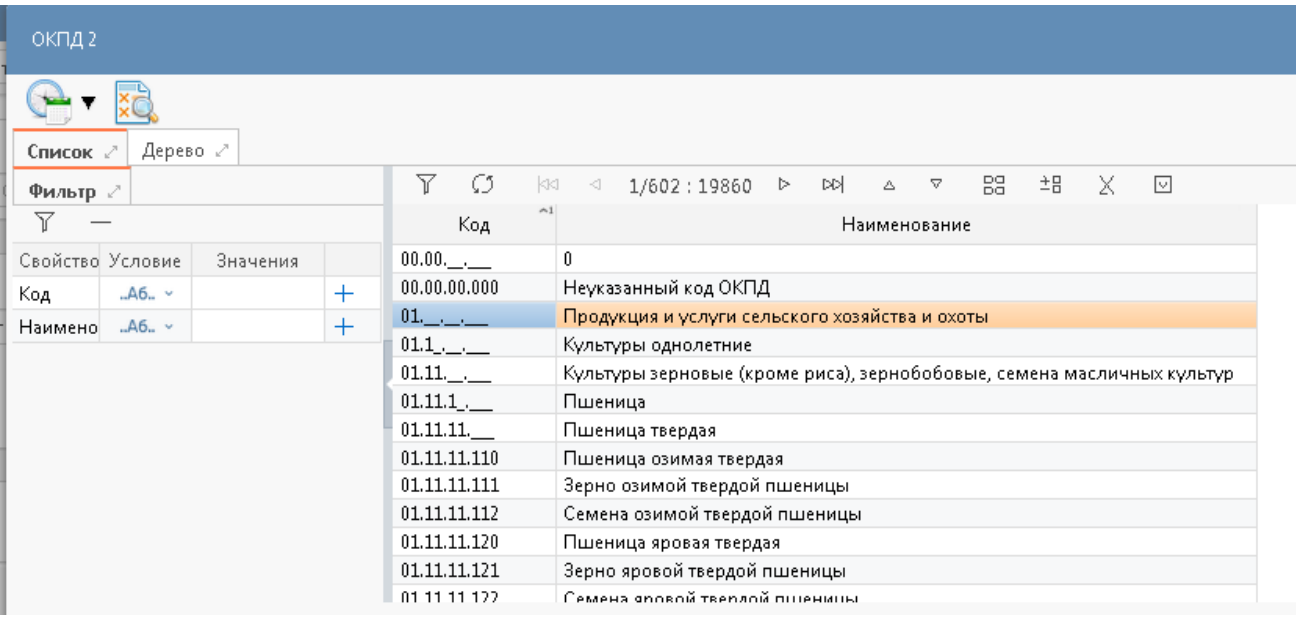

Рисунок 12 – Справочник «ОКПД 2»

Воспользуйтесь фильтром для поиска необходимого значения. Для этого нажмите на кнопку «Фильтр», укажите значение в поле быстрого фильтра и нажмите на кнопку «Обновить данные», как показано на рисунке 13.

| ОКПД 2                                                                                                    |              |                                                                                      |
|----------------------------------------------------------------------------------------------------|--------------|--------------------------------------------------------------------------------------|
| Дерево ∠°<br>Список 2                                                                                                    |              |                                                                                      |
| Фильтр 27                                                                                                    | Y<br>Ω       | 88 -<br>主日<br>- X -<br>下<br>1/4:114<br>> 2<br>$\Delta$<br>$\lhd$<br>$\triangle$      |
| 7                                                                                                    | Код          | Наименование                                                                         |
| Свойство Условие<br>Значения                                                                                                    |              | Молоко                                                                               |
| .A6.~<br>$\pm$<br>Код                                                                                                    | 01.41        | Скот молочный крупный рогатый живой, молоко сырое крупного рогатого                  |
| $+$<br>.A6.~<br>Наимено                                                                                                    |              |                                                                                      |
|                                                                                                    | 01.41.20.    | Молоко сырое крупного рогатого скота                                                 |
|                                                                                                    | 01.41.20.110 | Молоко сырое коровье                                                                 |
| kki<br>$\sim1$<br>скота<br>01.41.2<br>Молоко сырое крупного рогатого скота<br>01.41.20.120<br>Молоко сырое буйволиц<br>01.41.20.130<br>Молоко сырое ячих<br>01.41.20.190 |              |                                                                                      |
|                                                                                                    |              |                                                                                      |
|                                                                                                    |              | Молоко сырое прочего крупного рогатого скота, не включенного в другие<br>группировки |
|                                                                                                    | 01.45.2      | Молоко сырое овечье и козье                                                          |
|                                                                                                    | 01.45.21     | Молоко сырое овечье                                                                  |
|                                                                                                    | 01.45.21.000 | Молоко сырое овечье                                                                  |

Рисунок 13 – Быстрый фильтр в справочнике «ОКПД 2»

Для выбора найденного значения нажмите на кнопку «Применить», как показано на рисунке 14.

| ОКПД 2               |          |     |                                                              |            |                                                                                                |  |  |  |
|----------------------|----------|-----|--------------------------------------------------------------|------------|------------------------------------------------------------------------------------------------|--|--|--|
|                      |          |     |                                                              |            |                                                                                                |  |  |  |
| Дерево √<br>Список 2 |          |     |                                                              |            |                                                                                                |  |  |  |
| Фильтр 2             |          |     | Y<br>Ø                                                       | kki l      | 88.<br>#B X<br>⊲ 1/4:114 ▷ ¤>া<br>$\begin{array}{ccc}\n\triangle & & \nabla\n\end{array}$<br>⊡ |  |  |  |
| Y                    |          |     | Код                                                          | $^{\sim1}$ | Наименование                                                                                   |  |  |  |
| Свойство Условие     | Значения |     |                                                              |            | Молоко                                                                                         |  |  |  |
| A6 v<br>Код          |          | $+$ |                                                              |            | Скот молочный крупный рогатый живой, молоко сырое крупного рогатого                            |  |  |  |
| .A6.~<br>Наимено     |          | $+$ | скота<br>$01.41.2$ .<br>Молоко сырое крупного рогатого скота |            |                                                                                                |  |  |  |
|                      |          |     | 01.41.20.                                                    |            | Молоко сырое крупного рогатого скота                                                           |  |  |  |
|                      |          |     | 01.41.20.110                                                 |            | Молоко сырое коровье                                                                           |  |  |  |
|                      |          |     | 01.41.20.120                                                 |            | Молоко сырое буйволиц                                                                          |  |  |  |
|                      |          |     | 01.41.20.130                                                 |            | Молоко сырое ячих                                                                              |  |  |  |
|                      |          |     | 01.41.20.190                                                 |            | Молоко сырое прочего крупного рогатого скота, не включенного в другие<br>группировки           |  |  |  |
|                      |          |     | $01.45.2$ .                                                  |            | Молоко сырое овечье и козье                                                                    |  |  |  |
|                      |          |     | 01.45.21.                                                    |            | Молоко сырое овечье                                                                            |  |  |  |
|                      |          |     | 01.45.21.000                                                 |            | Молоко сырое овечье                                                                            |  |  |  |
|                      |          |     |                                                              |            | Закрыть<br>Применить                                                                           |  |  |  |

Рисунок 14 – Выбор записи из справочника «ОКПД 2»

В поле «Единица измерения ОКЕИ» выберите значение из справочника.

В полях «Цена за единицу измерения», «Количество», «Количество на текущий финансовый год», «Количество на первый плановый год», «Количество на второй плановый год», «Количество на последующие периоды», «Обоснование включения дополнительной информации в сведения о товаре, работе, услуге» введите значение с клавиатуры.

Нажмите на кнопку «Сохранить» для сохранения сделанных изменений. Затем нажмите на кнопку «Применить».

# **1.5.1 Выполнение операции «Скачать форму Excel для заполнения и импорта информации об объекте закупки»**

Если необходимо заполнить детализацию «Информация об объекте закупки» из Excel формы содержащей данные о товаре, работе, услуге, нужно загрузить специальный шаблон для ввода информации об объекте закупки на рабочую станцию пользователя, с помощью операции «Скачать форму Excel для заполнения и импорта информации об объекте закупки».

Перейдите в раздел «Информация об объекте закупки», нажмите на кнопку «Операции» и выберите операцию «Скачать форму Excel для заполнения и импорта информации об объекте закупки», как показано на рисунке 15.

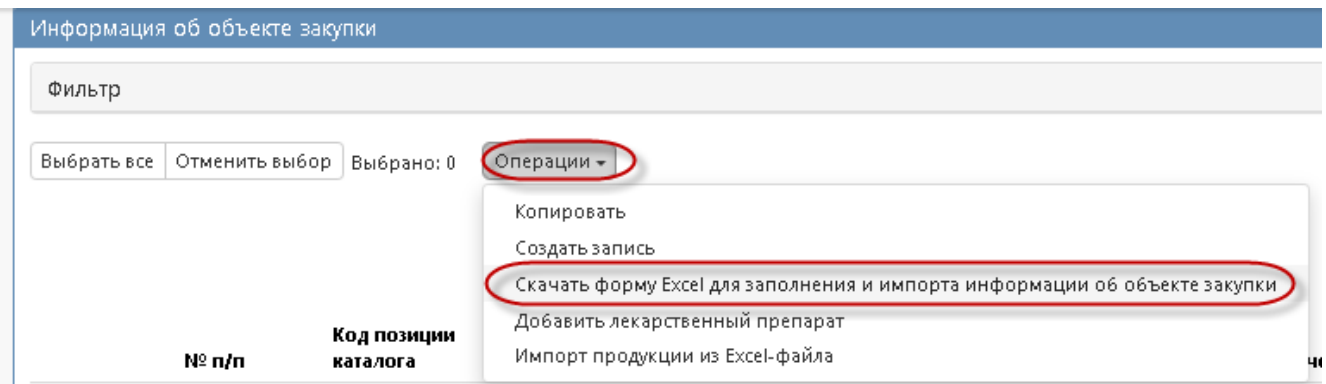

Рисунок 15 Выбор операции «Скачать форму Excel для заполнения и импорта информации об объекте закупки» в разделе «Информация об объекте закупки»

После окончания выполнения операции сформируется печатная форма, которую при необходимости нужно открыть и заполнить соответствующими данными об объекте закупки, рисунок 16.

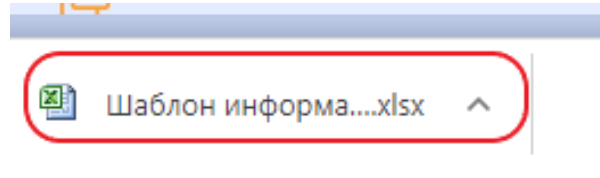

Рисунок 16 Сформированная печатная форма

# **1.5.2 Выполнение операции «Импорт продукции из Excel-файла»**

Заполнение детализации «Информация об объекте закупки» возможно с помощью загрузки необходимой информации об объекте закупки из Excelфайла. Для этого нужно воспользоваться операцией «Импорт продукции из Excel-файла.

Для заполнения детализации «Информация об объекте закупки» из Excel-файла перейдите в группу интерфейсов «Определение поставщика (подрядчика, исполнителя)», затем перейдите на интерфейс «Закупки», выберите необходимую закупку, и перейдите в раздел «Информация об объекте закупки». Далее нажмите на кнопку «Операции» и выберите операцию «Импорт продукции из Excel-файла», как показано на рисунке 17.

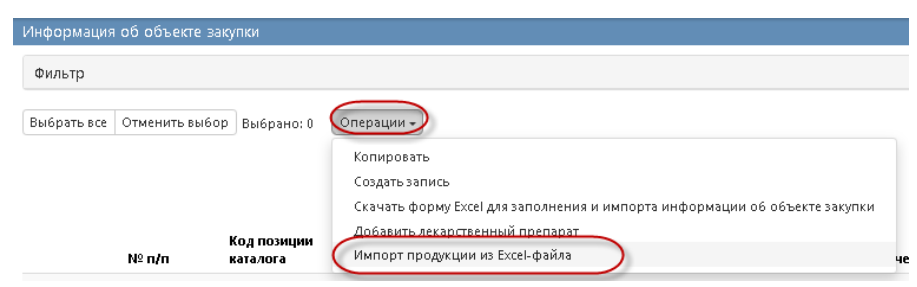

Рисунок 17 Выбор операции « Импорт продукции из Excel-файла» в разделе «Информация об объекте закупки»

В открывшейся форме выберите документ, из которого будет осуществляться загрузка информации об объекте закупки. Проверьте, чтобы загружаемый файл являлся файлом формата Excel (.xls, .xlsx) и информация об объекте закупки в файле была сформирована по установленному шаблону, формирование которого описано в разделе, согласно пункту 0 настоящей инструкции.

В результате выполнения операции в детализации «Информация об объекте закупки» сформируются записи, на основании Excel-файла, выбранного в параметре операции «Импорт продукции из Excel-файла».

### **1.6 Заполнение раздела «Характеристики товара (работы, услуги)»**

Раздел заполняется автоматически на основании объекта закупки, выбранного в разделе «Информация об объекте закупки».

Если необходимо скорректировать данные раздела, то перейдите в раздел «Характеристики товара (работы, услуги)» раздела «Информация об объекте закупки», как показано на рисунке 18.

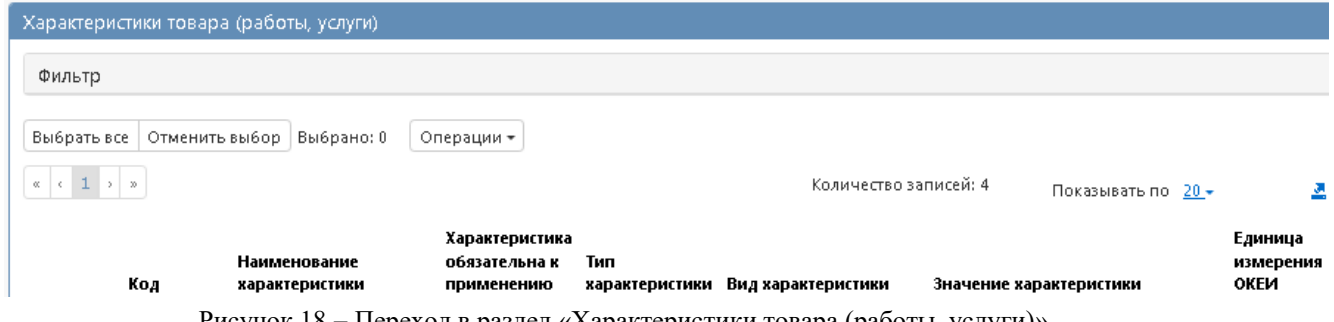

Рисунок 18 - Переход в раздел «Характеристики товара (работы, услуги)»

Нажмите на кнопку «Операции» и выберите «Создать запись», как показано на рисунке 19.

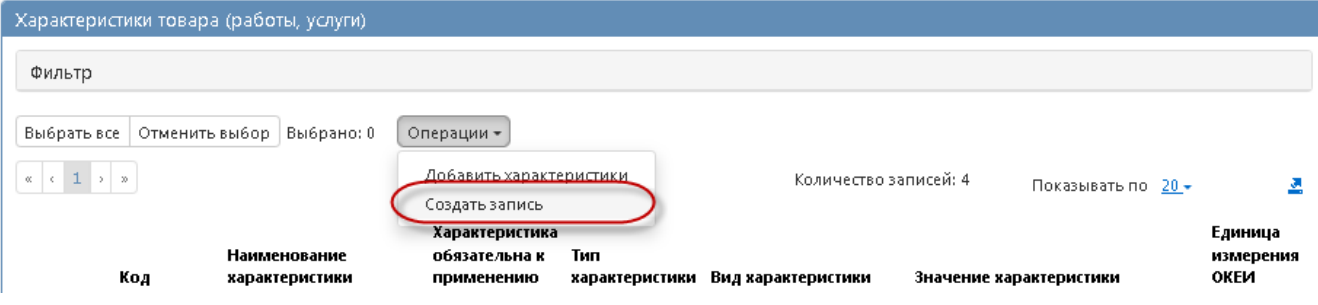

Рисунок 19 - Создание новой записи в разделе «Характеристика товара (работы, услуги)»

Если продукция выбрана из справочника «Каталог товаров, работ, услуг» в поле «Наименование характеристики» выберите значение из раздела «Характеристики товаров, работ, услуг» справочника «Каталог товаров,

работ, услуг» для этого нажмите на кнопку  $\Box$ , как показано на рисунке 20.

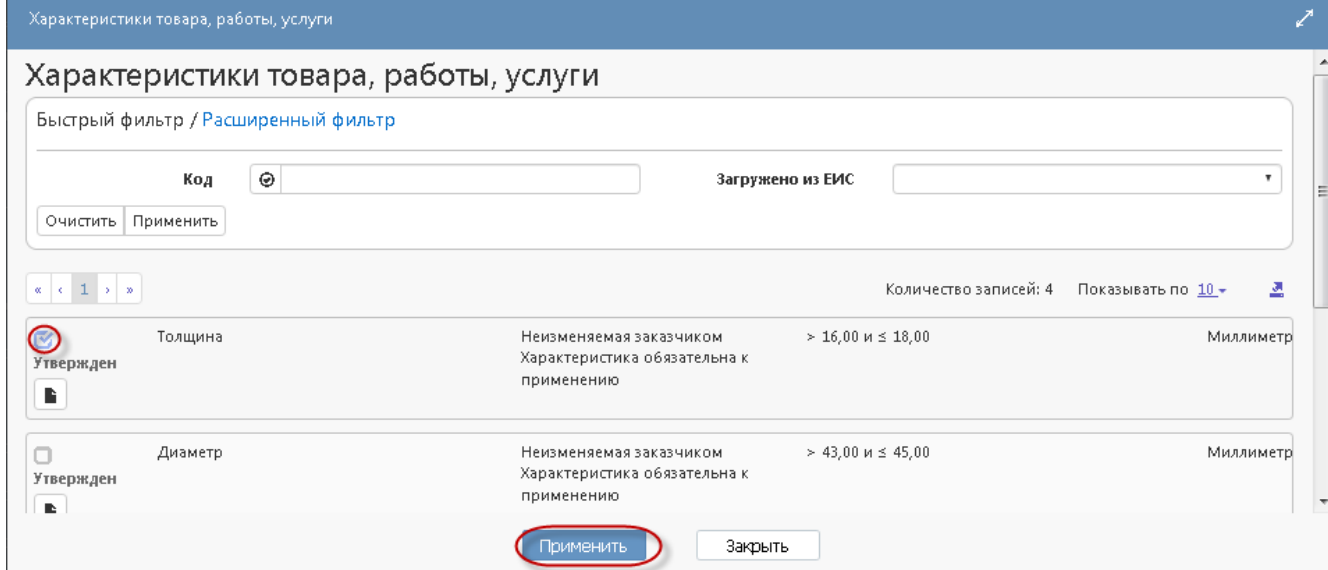

Рисунок 20 - Добавление характеристики в разделе «Характеристика товара, работы, услуги»

В этом случае все поля данного раздела заполнятся автоматически на основании значения, выбранного в поле «Наименование характеристики», при этом:

 если в поле «Вид характеристики» указано значение «Неизменяемая заказчиком», то пользователь не может вносить изменения в параметры характеристики;

 если в поле «Вид характеристики» указано значение «Изменяемая заказчиком с выбором одного значения», то пользователь может изменять параметры характеристики, при этом добавление характеристики допускается только один раз;

 если в поле «Вид характеристики» указано значение «Изменяемая заказчиком, выбор нескольких значений», то пользователь может изменять параметры характеристики, при этом добавление характеристики допускается несколько раз.

Если продукция не из каталога товаров, работ, услуг, то заполните раздел вручную.

Если тип характеристики «Качественная», то в поле «Тип характеристики» из выпадающего списка выберите значение «Качественная». В этом случае для заполнения доступны следующие поля, как показано на рисунке 21 (поля, обязательные для заполнения, отмечены знаком «\*»):

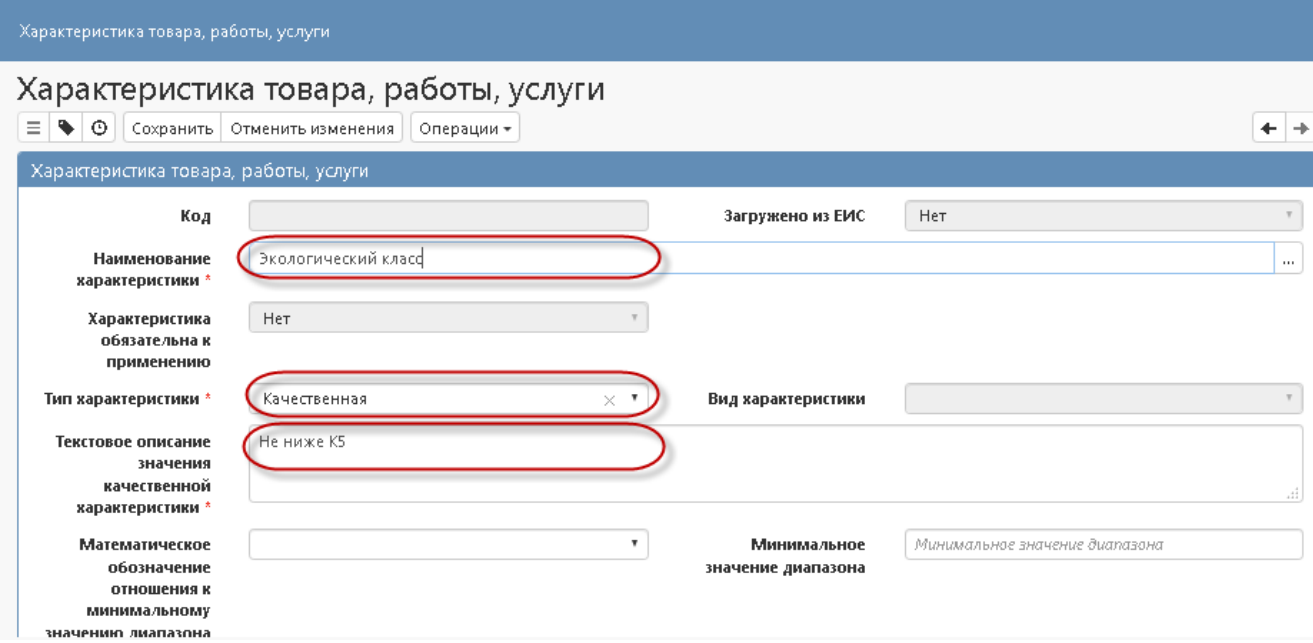

Рисунок 21 - Заполнение раздела «Характеристика товара, работы, услуги» с типом характеристики «Качественная»

В полях «Наименование характеристики», «Текстовое описание значения качественной характеристики» введите значение с клавиатуры.

Если тип характеристики «Количественная», в поле «Тип характеристики» из выпадающего списка выберите значение «Количественная». В этом случае для заполнения доступны следующие поля, как показано на рисунке 22 (поля, обязательные для заполнения, отмечены знаком  $\langle\langle \ast \rangle\rangle$ :

В поле «Наименование характеристики», введите значение с клавиатуры.

Если необходимо указать конкретное значение количественной характеристики, то заполните поле «Значение», как показано на рисунке 22.

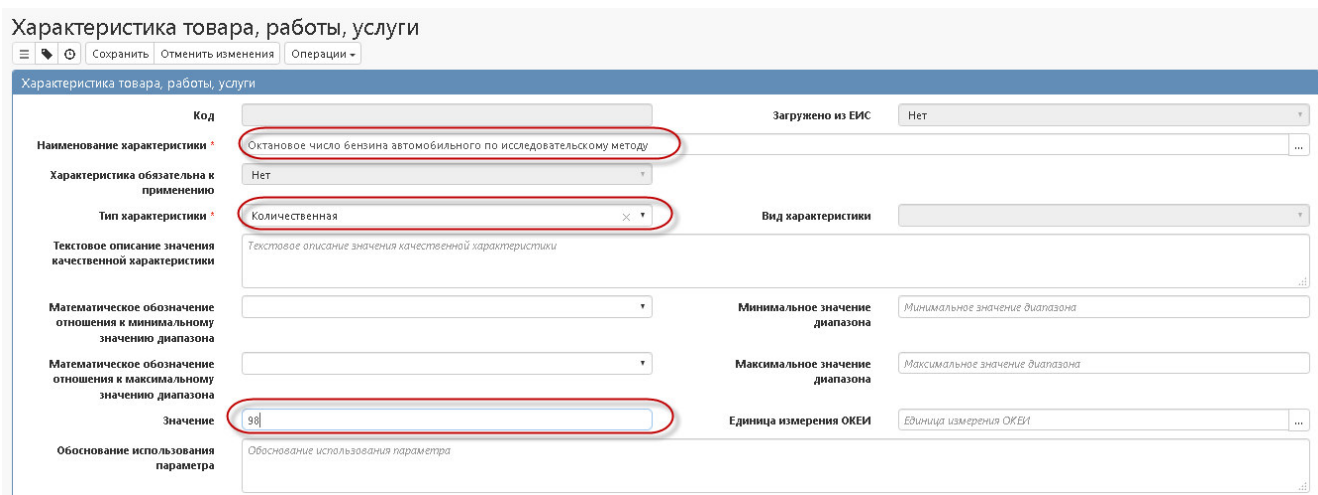

Рисунок 22 - Заполнение раздела «Характеристика товара, работы, услуги» с типом характеристики «Количественная»

Если необходимо указать диапазон значений, то в полях «Математическое обозначение отношения к минимальному значению диапазона» и «Математическое обозначение отношения к максимальному значению диапазона» выберите значение из выпадающего списка, в полях «Минимальное значение диапазона», «Максимальное значение диапазона» введите значение с клавиатуры, как показано на рисунке 23.

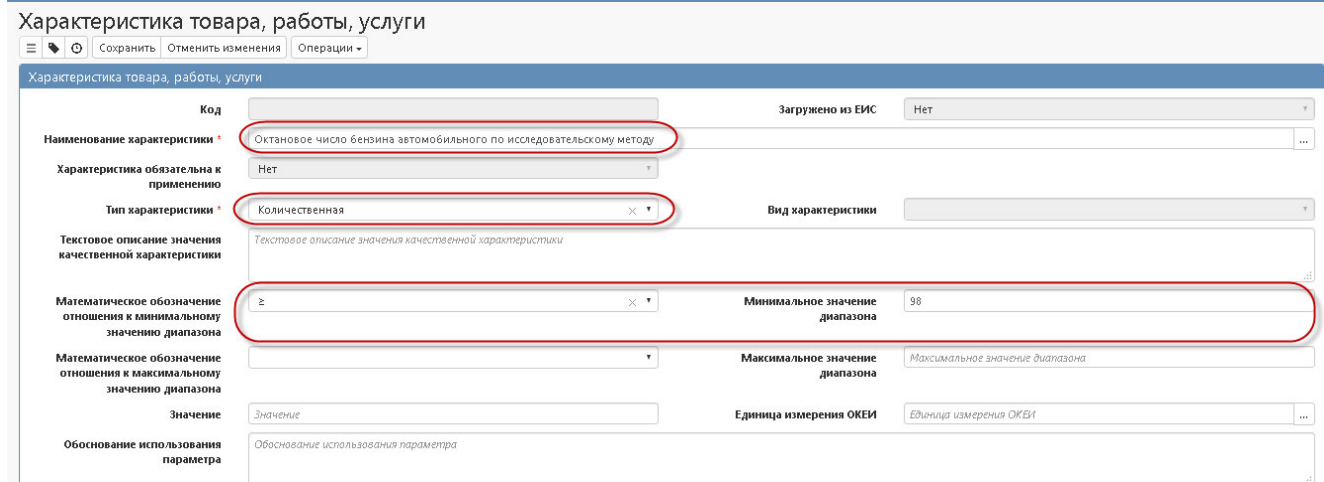

Рисунок 23 - Заполнение раздела «Характеристика товара, работы, услуги» с типом характеристики «Количественная»

При необходимости заполните поле «Единицы измерения ОКЕИ» путем выбора значения из справочника.

Нажмите на кнопку «Сохранить» для сохранения сделанных изменений. Затем нажмите на кнопку «Применить».

## **1.7 Заполнение раздела «Лекарственные препараты»**

Перейдите в раздел «Лекарственные препараты» раздела «Информация об объекте закупки», как показано на рисунке 24.

| Информация о лекарственном препарате |                      |                        |                           |                             |                                  |                                    |
|--------------------------------------|----------------------|------------------------|---------------------------|-----------------------------|----------------------------------|------------------------------------|
| Выбрать все<br>Отменить выбор        | Выбрано: 0           | Операции –             |                           |                             |                                  |                                    |
|                                      |                      |                        |                           | Количество записей: 0       | Показывать по 20 -               |                                    |
| Международное,<br>группировочное или |                      |                        |                           |                             | Уникальный<br>внешний код        |                                    |
| химическое<br>наименование           | Потребительская      | Наименование           |                           | Торговое<br>наименование    | <b>ТОРГОВОГО</b><br>наименования |                                    |
| лекарственного<br>препарата          | единица<br>дозировки | лекарственной<br>формы | Полная форма<br>дозировки | лекарственного<br>препарата | лекарственного<br>препарата      | Дополнительный<br>вариант поставки |

Рисунок 24 Переход к разделу «Лекарственные препараты»

Нажмите на кнопку «Операции» и выберите «Создать запись», как показано на рисунке 25.

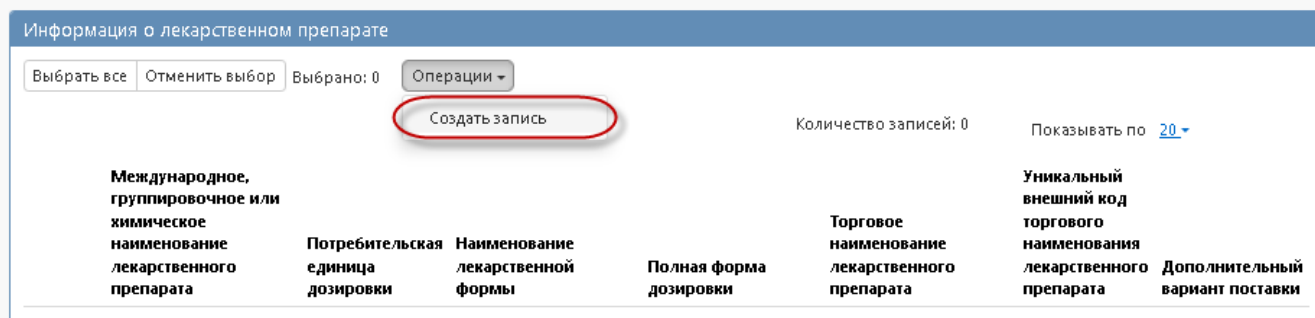

Рисунок 25 - Создание новой записи в разделе «Лекарственные препараты»

Заполните следующие поля (поля, обязательные для заполнения, обозначены \*):

 В поле «Наименование товара (работы, услуги)» выберите значение из детализации «Информация об объекте закупки».

 В поле «Уникальный внешний код международного, группировочного или химического наименования лекарственного препарата» выберите значение из справочника «Международное, группировочное или химическое наименование лекарственного препарата».

 Поля «Международное, группировочное или химическое наименование лекарственного препарата», «Наименование лекарственной формы» заполняется автоматически значением соответствующих полей справочника «Международные непатентованные химические или групповые наименования» на основании значения, выбранного в поле «Уникальный внешний код международного, группировочного или химического наименования лекарственного препарата».

 Поле «Уникальный внешний код торгового наименования лекарственного препарата» выберите значение из справочника «Лекарственные препараты».

 Поля «Торговое наименование лекарственного препарата», «Номер регистрационного удостоверения лекарственного препарата» заполняются автоматически значением соответствующего поля справочника «Лекарственные препараты» на основании записи, выбранной в поле «Уникальный внешний код торгового наименования лекарственного препарата».

Поле «Единица измерения ОКЕИ» выберите из справочника.

 Поля «Наименование вида первичной упаковки», «Количество лекарственных форм в первичной упаковке», «Количество первичных упаковок во вторичной (потребительской) упаковке» заполняются автоматически значением соответствующего поля справочника «Лекарственные препараты» на основании записи, выбранной в поле «Уникальный внешний код торгового наименования лекарственного препарата» или заполняются вручную с клавиатуры.

 Поле «Включено в реестр жизненно необходимые и важнейших лекарственных препаратов» заполняются автоматически значением соответствующего поля справочника «Международные непатентованные химические или групповые наименования» на основании значения, выбранного в поле «Уникальный внешний код международного, группировочного или химического наименования лекарственного препарата» или выберите из выпадающего списка;

 Поле «Дополнительный вариант поставки» выберите из выпадающего списка.

 Поля «Обоснование необходимости указания сведений об упаковке лекарственного препарата», «Количество», «Количество на текущий финансовый год», «Количество на первый плановый год», «Количество на второй плановый год «Количество на последующие периоды», «Примечание заполните вручную с клавиатуры».

Дополнительно необходимо заполнить группу полей в случае ручной корректировки следующих сведений:

 о международном, группировочном или химическом наименовании лекарственного препарата;

о лекарственном препарате;

о лекарственной форме, дозировке, упаковке, единице измерения.

19

При ручной корректировке сведений о международном, группировочном или химическом наименовании лекарственного препарата заполните следующие поля:

 Поле «Причина корректировки сведений о международном, группировочном или химическом наименовании лекарственного препарата» выберите значение из справочника «Причины корректировки справочных данных о лекарственных препаратах», как показано на рисунке 26.

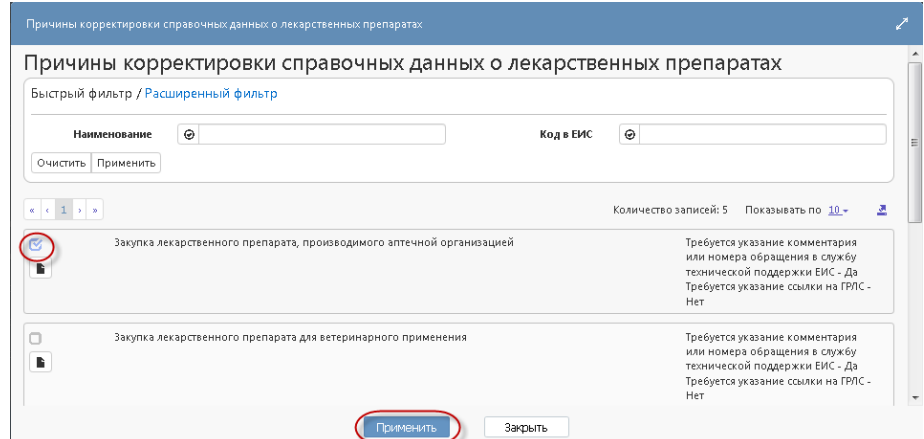

Рисунок 26 Справочник «Причины корректировки справочных данных о лекарственных препаратах»

 Поле «Комментарий или номер обращения в службу технической поддержки ЕИС о международном, группировочном или химическом наименовании лекарственного препарата» заполняется вручную и является обязательным, если для выбранной причины корректировки справочных данных о лекарственных препаратах в поле «Требуется указание комментария или номера обращения в службу технической поддержки ЕИС» указано «Да», как показано на рисунке 27.

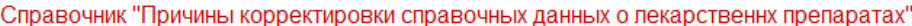

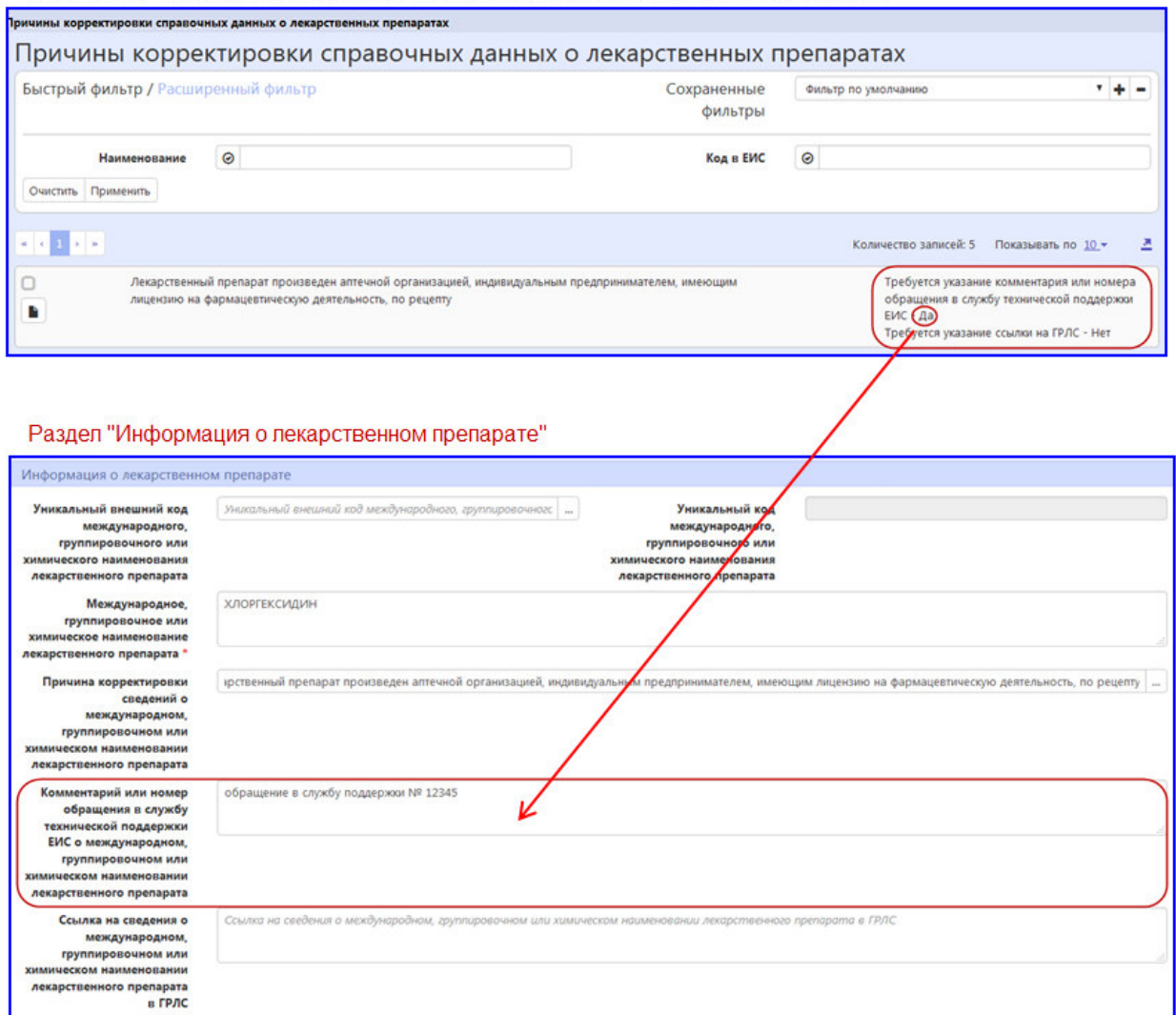

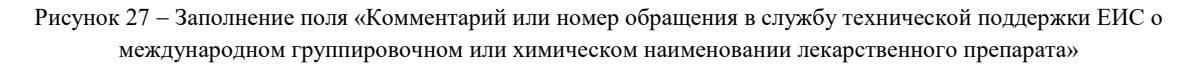

 Поле «Ссылка на сведения о международном, группировочном или химическом наименовании лекарственного препарата в ГРЛС», заполняется вручную с клавиатуры и является обязательным, если для причины корректировки справочных данных о лекарственных препаратах в поле «Требуется указание ссылки на ГРЛС» установлено значение «Да», как показано на рисунке 28.

Справочник "Причины корректировки справочных данных о лекарственных препаратах"

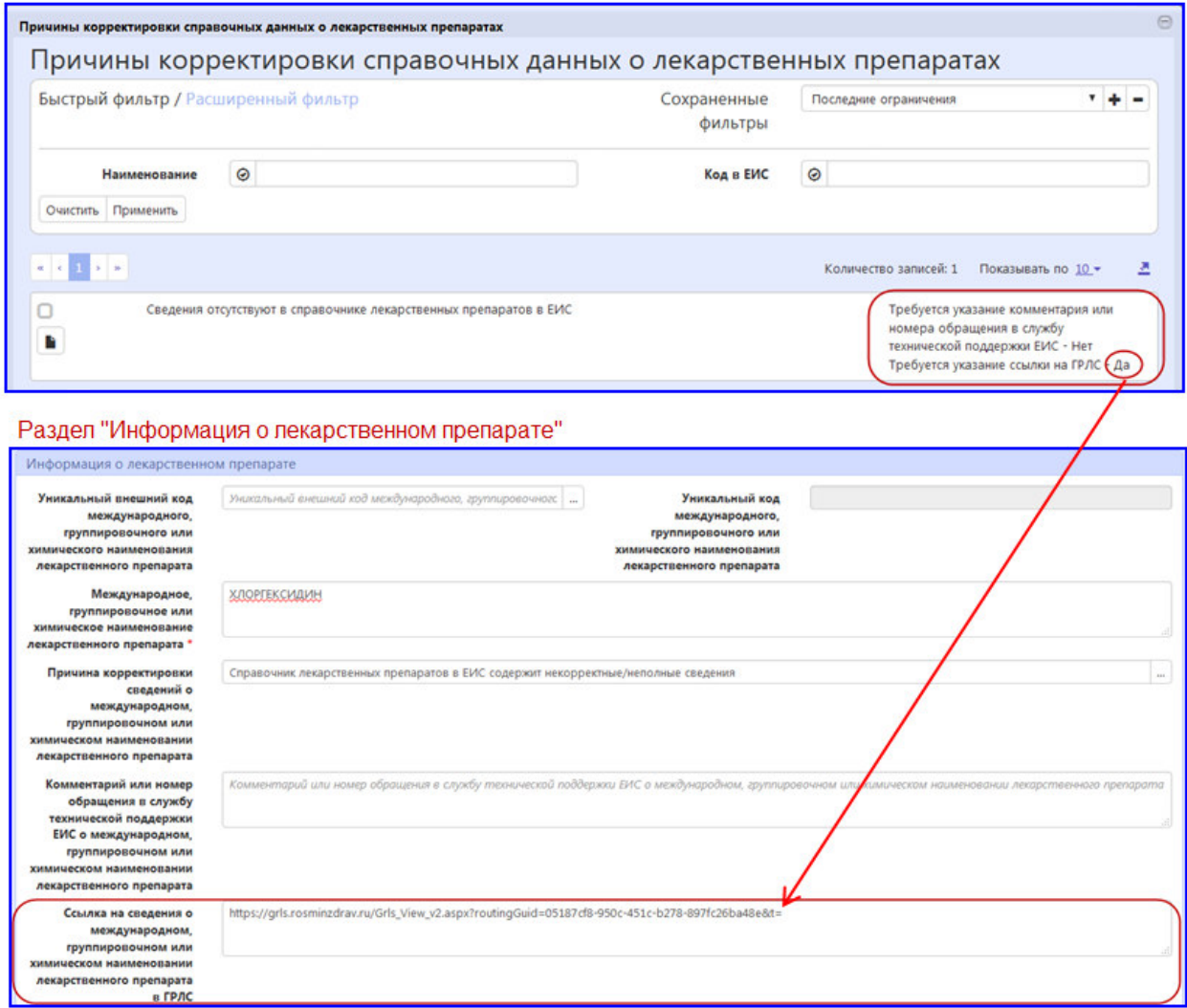

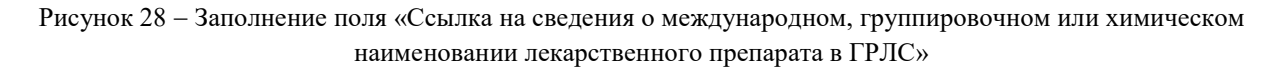

При ручной корректировке сведений о лекарственном препарате:

 В поле «Причина корректировки сведений о лекарственном препарате» выберите значение из справочника «Причины корректировки справочных данных о лекарственных препаратах».

 Поле «Комментарий или номер обращения в службу технической поддержки ЕИС о лекарственном препарате» заполняется вручную и является обязательным, если для выбранной причины корректировки справочных данных о лекарственных препаратах в поле «Требуется указание комментария или номера обращения в службу технической поддержки ЕИС» указано «Да».

 В поле «Ссылка на сведения о лекарственном препарате в ГРЛС», заполняется вручную с клавиатуры и является обязательным, если для причины корректировки справочных данных о лекарственных препаратах в поле «Требуется указание ссылки на ГРЛС» установлено значение «Да». При ручной корректировке сведений о лекарственной форме, дозировке, упаковке, единице измерения.

В поле «Причина корректировки сведений о лекарственной форме, дозировке, упаковке, единице измерения» выберите значение из справочника «Причины корректировки справочных данных о лекарственных препаратах». Поле «Комментарий или номер обращения в службу технической поддержки ЕИС о лекарственной форме, дозировке, упаковке, единице измерения» заполняется вручную с клавиатуры и является обязательным, если для причины корректировки справочных данных о лекарственных препаратах в поле «Требуется указание комментария или номера обращения в службу технической поддержки ЕИС» установлено значение «Да».

Поле «Ссылка на сведения о лекарственной форме, дозировке, упаковке, единице измерения в ГРЛС» заполняется вручную с клавиатуры и является обязательным, если для причины корректировки справочных данных о лекарственных препаратах в поле «Требуется указание ссылки на ГРЛС» установлено значение «Да».

Нажмите на кнопку «Применить» для сохранения сделанных изменений.

### **1.8Заполнение информации о процедуре закупки**

Для заполнения информации о процедуре закупки перейдите в раздел «Информация о процедуре закупки». Заполните следующее поля, как показано на рисунке 29:

 в поле «Дата и время окончания подачи заявок» введите значение с клавиатуры или выберите из календаря;

 в поле «Электронная площадка» выберите значение из справочника «Электронная площадка для закупок малого объема "Портал поставщиков»»;

 в поле «Дополнительная информация о процедуре закупки» введите значение с клавиатуры.

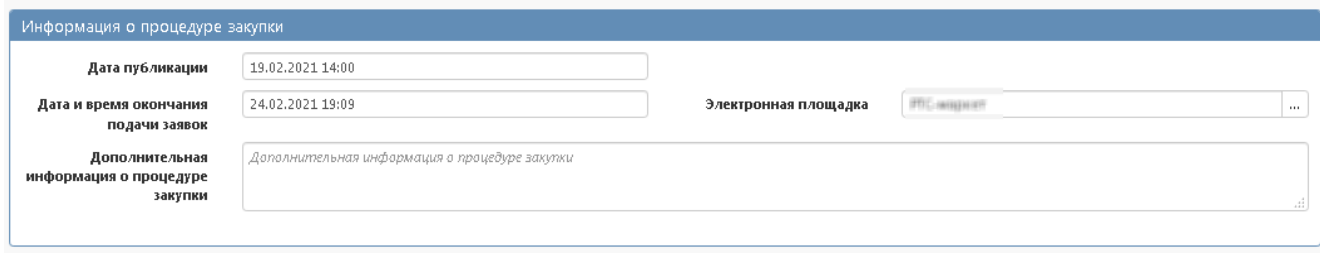

Рисунок 29 – Раздел «Информация о процедуре закупки»

**!!!Внимание!!!** Для закупки, которая выгружается на электронную площадку обязательно должно быть заполнено поле «Электронная площадка» раздела «Информация о процедуре закупки». В зависимости от значения указанного в данном поле, закупка будет выгружена на ту или иную площадку.

# **1.9 Заполнение информации о вложениях закупки**

Перейдите в раздел «Вложения», как показано на рисунке 30.

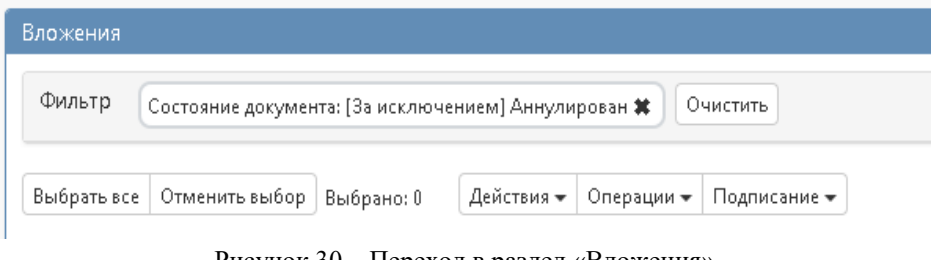

Рисунок 30 – Переход в раздел «Вложения»

Нажмите на кнопку «Операции» и выберите «Приложить файл», как показано на рисунке 31.

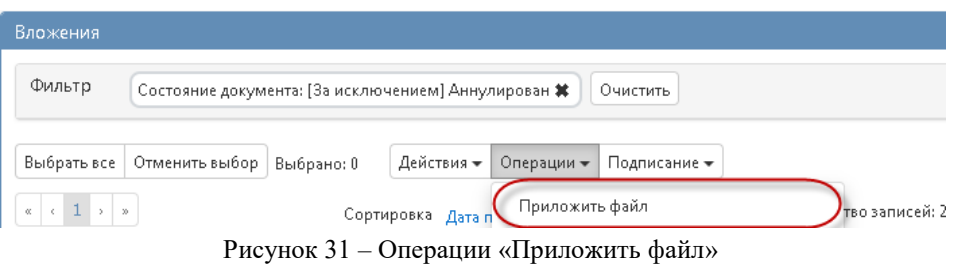

В открывшейся форме выберите из справочника значение в поле «Вид

вложения». Для этого нажмите на кнопку <u>...</u> Выберите значение справочника и нажмите на кнопку «Применить».

В форме операции нажмите на кнопку «Применить», как показано на рисунке 32.

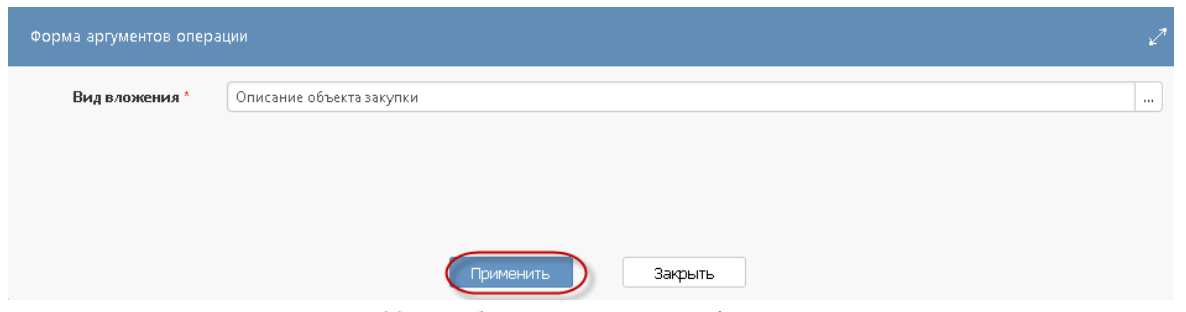

Рисунок 32 – Выбор вида вложения в форме операции

В открывшемся диалоговом окне выберите файл, который необходимо приложить.

После окончания выполнения операции отобразится сообщение «Файл успешно прикреплен». Нажмите на кнопку «Применить», чтобы закрыть сообщение, как показано на рисунке 33.

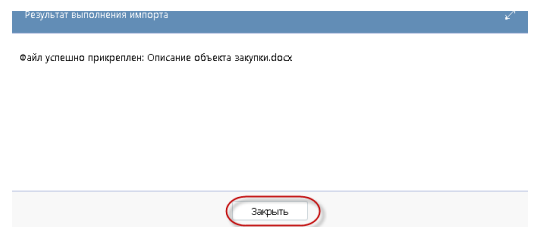

Рисунок 33 – Результат загрузки вложения

Для того, чтобы приложить новую версию вложения воспользуйтесь операцией «Приложить новую версию файла». Для этого нажмите кнопку «Просмотр вложения», как показано на рисунке 34.

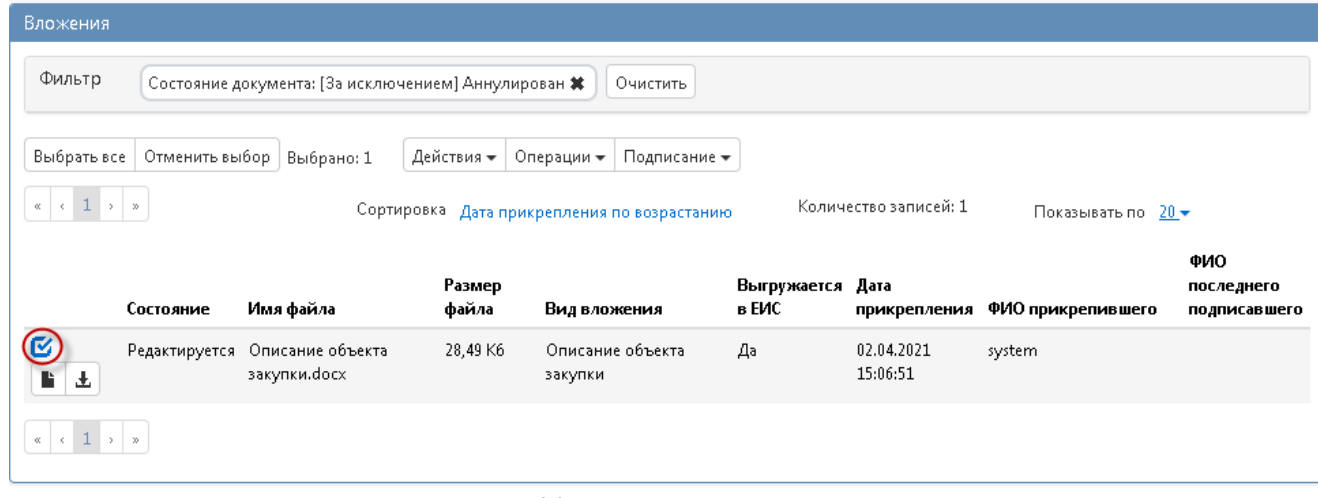

Рисунок 34 – Просмотр вложения

Далее нажмите кнопку «Операции» и выберите «Приложить новую версию файла», как показано на рисунке 35.

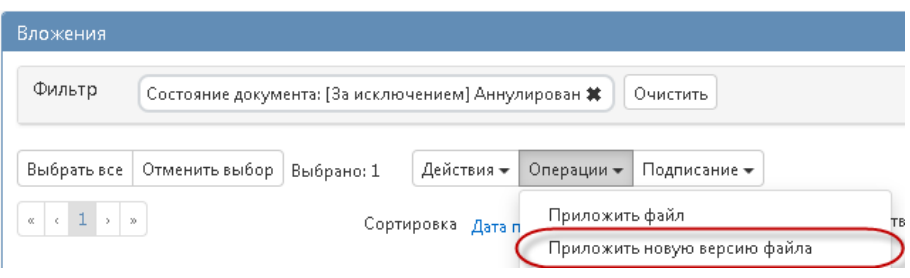

Рисунок 35 – Переход к операции «Приложить новую версию файла»

Выберите нужный документ и нажмите кнопку «Открыть», как показано на рисунке 36.

| Выгрузка файла                                                                                                    |                             | $\mathbf{x}$     |  |  |  |
|----------------------------------------------------------------------------------------------------|-----------------------------|------------------|--|--|--|
| • Вложения                                                                                                    | $+$<br>Поиск: Вложения<br>٠ | ٩                |  |  |  |
| Упорядочить ▼<br>Новая папка                                                                                                    | <b>BB -</b>                 | $\mathbf \Omega$ |  |  |  |
| (M) Описание объекта закупки<br>Избранное<br>В Загрузки<br>Недавние места<br>Рабочий стол<br>高<br>Библиотеки<br><b>Компьютер</b><br>Покальный диск<br>Покальный диск |                             |                  |  |  |  |
| Gu Ceth<br>Имя файла: Описание объекта закупки                                                                                                    | Все файлы<br>۰              |                  |  |  |  |
|                                                                                                    | Отмена<br>Открыть           |                  |  |  |  |

Рисунок 36 – Выбор вложения

После окончания выполнения операции отобразится сообщение «Новая версия файла успешно прикреплена». Нажмите на кнопку «Применить», чтобы закрыть сообщение, как показано на рисунке 37.

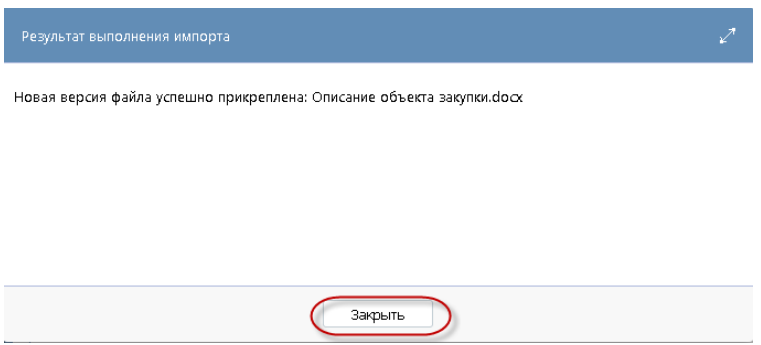

Рисунок 37 – Выбор вложения

Если в приложении к извещению содержится «Описание объекта закупки», то для данного вложения нужно выбирать в поле «Вид вложения» значение «Описание объекта закупки».

Если приложение к извещению кроме «Описания объекта закупки» содержит другую информацию, то необходимо прикладывать данный документ отдельным вложением с указанием соответствующего вида, например, если это проект контракта, то нужно указать вид вложения «Проект контракта».

!!! Внимание!!! На электронную площадку выгружаются записи из раздела «Вложения», имеющие вид, относящейся к коду 02.00.00 или ему подчиненным, за исключением 02.11.00 и 02.97.00 и 02.98.00, или относящиеся к коду 01.04.00. Код для каждого вида вложения можно посмотреть в справочнике «Вид вложения», как показано на рисунке 38.

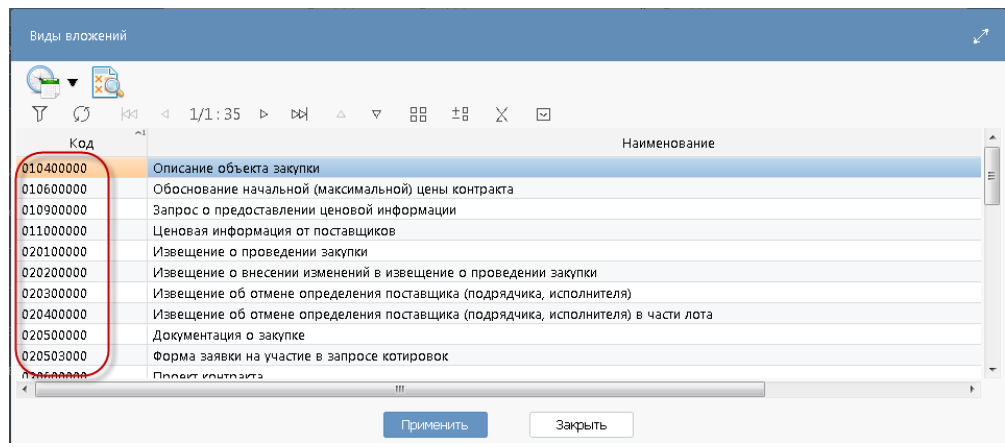

Рисунок 38 – Просмотр кода для вида вложения

### **2. Выгрузка закупки на «Портал поставщиков»**

После формирования закупки и заполнения всех обязательных разделов, для документа появляется действие "Разместить на площадке Портал Поставщиков", как показано на рисунке 39.

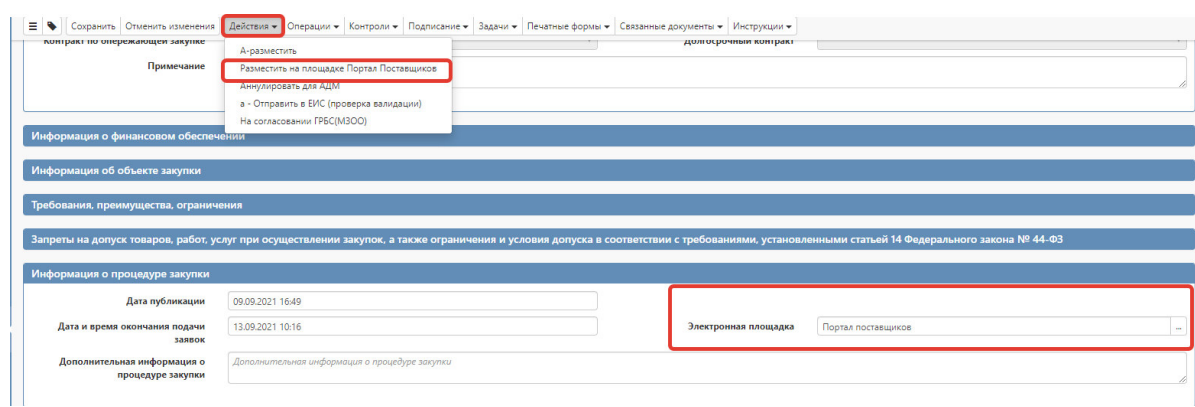

Рисунок 39- действие "Разместить на площадке Портал Поставщиков"

В результате выполнения действия происходит отправка закупки на электронную площадку, при этом форма для указания логина и пароля не отображается.

При успешной передаче закупки на площадку (при получении от площадки сообщения об успешной загрузке пакета), ее состояние меняется на "Объявлен". Если от электронной площадки получена ошибка, то состояние закупки меняется на состояние, ИЗ которого документ был переведен в состояние "На размещении". При этом в детализацию "История взаимодействия с ИС" сохраняется информация: 1. Результаты отправки документа в информационную систему. 2. Ссылка на архив, содержащий логфайлы отправки документа в информационную систему.

#### **3. Рассмотрение заявок**

После наступления даты и времени окончания подачи заявок закупка переходит в состояние "Выявление победителя" и все заявки в течение часа загружаются с Портала поставщиков на интерфейс «Заявки на участие в определении поставщика (подрядчика, исполнителя)», как показано на рисунке 40.

|                        | Навигатор (37                                                        |  |  |  |  |  |  |  |
|------------------------|----------------------------------------------------------------------|--|--|--|--|--|--|--|
| Информационные системы |                                                                      |  |  |  |  |  |  |  |
| Поиск                  |                                                                      |  |  |  |  |  |  |  |
|                        | Стартовая страница                                                   |  |  |  |  |  |  |  |
|                        | Администратор справочников                                           |  |  |  |  |  |  |  |
|                        | Администрирование                                                    |  |  |  |  |  |  |  |
|                        | Планирование закупок                                                 |  |  |  |  |  |  |  |
|                        | Планирование закупок с 2020 года                                     |  |  |  |  |  |  |  |
|                        | Определение поставщика (подрядчика, исполнителя)                     |  |  |  |  |  |  |  |
|                        | Соглашения о совместных закупках<br>٠                                |  |  |  |  |  |  |  |
|                        | Закупки<br>٠                                                         |  |  |  |  |  |  |  |
|                        | Заявки на участие в определении поставщика (подрядчика, исполнителя) |  |  |  |  |  |  |  |
|                        | Протоколы                                                            |  |  |  |  |  |  |  |

Рисунок 39 – интерфейс «Заявки на участие в определении поставщика (подрядчика, исполнителя)»

С помощью фильтра на данном интерфейсе можно найти заявки на участие в определении поставщика (подрядчика, исполнителя) по необходимой закупке, как показано на рисунке 41.

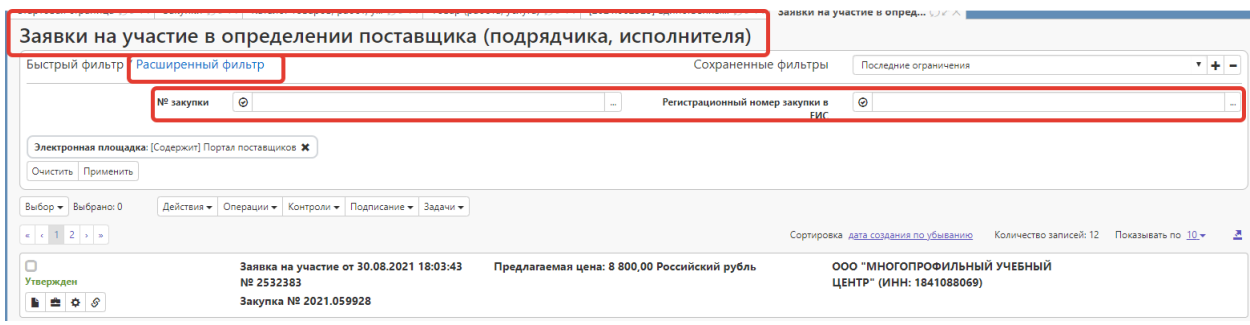

Рисунок 40 – интерфейс «Заявки на участие в определении поставщика (подрядчика, исполнителя)»

Так же наличие заявок можно посмотреть через связанные документы на интерфейсе «Закупки» по выбранной закупке.

Для каждой заявки на участие в определении поставщика (подрядчика, исполнителя) при загрузке происходит проверка с заявками, загруженными ранее, таким образом, что, все заявки, сортируются по увеличению значения в полях "Предлагаемая цена" и "Дата и время подачи заявки" и автоматически проставляется номер по порядку в поле "Порядковый номер заявки".

При необходимости можно внести информацию о порядковом номере вручную. Для этого выберите заявку и в поле «Порядковый номер заявки» укажите значением «1». Нажмите на кнопку «Сохранить», как показано на рисунке 42. Для других заявок поле «Порядковый номер заявки» заполните следующими по порядку номерами.

Рисунок 41 – Заполнение поля «Порядковый номер заявки»

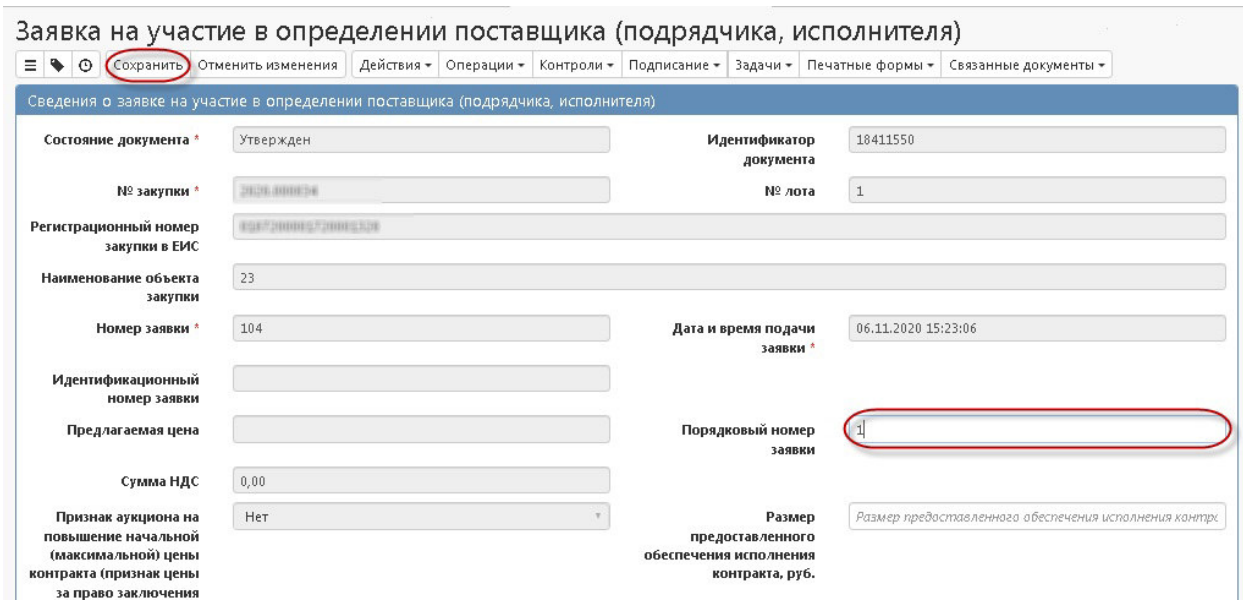

В случае если в результате рассмотрения заявок на участие в определении поставщика (подрядчика, исполнителя) ни одной заявке не присвоено первое место, то для таких заявок поле «Порядковый номер заявки» заполните значением отличным от «1»

После проставления порядковых номеров в заявках, заказчик переводит закупку в "Завершен" через действия "Результаты ЗМО", как показано на рисунке 43, при этом на Портал поставщиков отправляется информация об участнике, признанном победителем. Форма для указания логина и пароля не

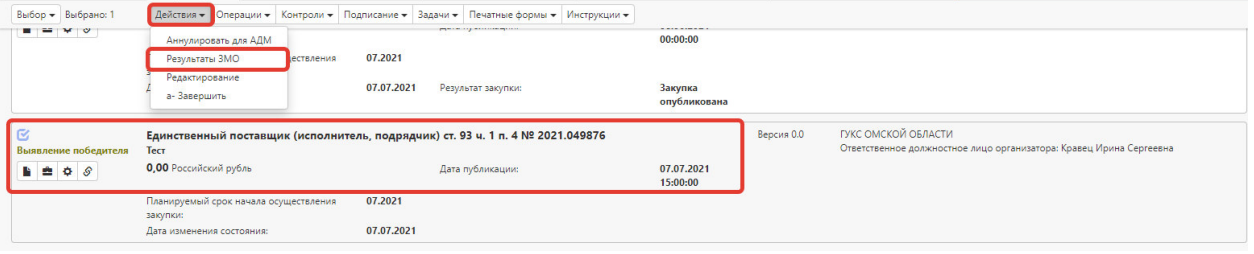

отображается.

Рисунок 43 – Действие «Результаты ЗМО»

#### **4. Внесение изменения в закупку**

На портале поставщиков не предусмотрена возможность вносить изменения в объявленную закупку. Если Заказчик ошибся при занесении каких-либо данных, то закупку необходимо отменить и создать новую.

### **5.Отмена закупки**

Для того чтобы отменить закупку нужно выполнить действие "Отменить закупку". При этом закупка должна быть ТОЛЬКО в состоянии "Объявлен".

|                                                     | the company of the company of the                                                      |            |                                                                |                        |            |                                                                     |
|-----------------------------------------------------|----------------------------------------------------------------------------------------|------------|----------------------------------------------------------------|------------------------|------------|---------------------------------------------------------------------|
| Выбор - Выбрано: 1                                  | Действия - Операции -<br>---                                                           |            | Контроли • Подписание • Задачи • Печатные формы • Инструкции • |                        |            |                                                                     |
| $\mathbf{B}$ $\mathbf{B}$ $\mathbf{C}$ $\mathbf{S}$ | Отменить закупку<br>Завершить                                                          |            | Дата публикации:                                               | 13.07.2021<br>16:00:00 |            |                                                                     |
|                                                     | Планируемый срок начала осуществления<br>закупки:                                      | 07.2021    |                                                                |                        |            |                                                                     |
|                                                     | Дата изменения состояния:                                                              | 13.07.2021 | Результат закупки:                                             | Закупка<br>завершена   |            |                                                                     |
|                                                     |                                                                                        |            |                                                                |                        |            |                                                                     |
|                                                     |                                                                                        |            |                                                                |                        |            |                                                                     |
|                                                     |                                                                                        |            |                                                                |                        |            | ГУКС ОМСКОЙ ОБЛАСТИ                                                 |
| Объявлен                                            | Единственный поставщик (исполнитель, подрядчик) ст. 93 ч. 1 п. 4 № 2021.049966<br>Тест |            |                                                                |                        | Версия 0.0 | Ответственное должностное лицо организатора: Кравец Ирина Сергеевна |
|                                                     |                                                                                        |            |                                                                |                        |            |                                                                     |
| <b>B A A R</b>                                      | 10 000,00 Российский рубль                                                             |            | Дата публикации:                                               | 08.06.2021<br>00:00:00 |            |                                                                     |
|                                                     | Планируемый срок начала осуществления<br>закупки:                                      | 07.2021    |                                                                |                        |            |                                                                     |

Рисунок 44 – Действие «Отменить закупку»

#### **6. Формирование проекта контракта по закупке малого объема**

Для формирования проекта контракта перейдите на интерфейс «Закупки», выберите закупку, на основании которой нужно сформировать проект контракта, закупка должна быть завершена. На панели инструментов нажмите кнопку «Операции» и выберите операцию «Формирование проекта контракта по закупке малого объема», как показано на рисунке

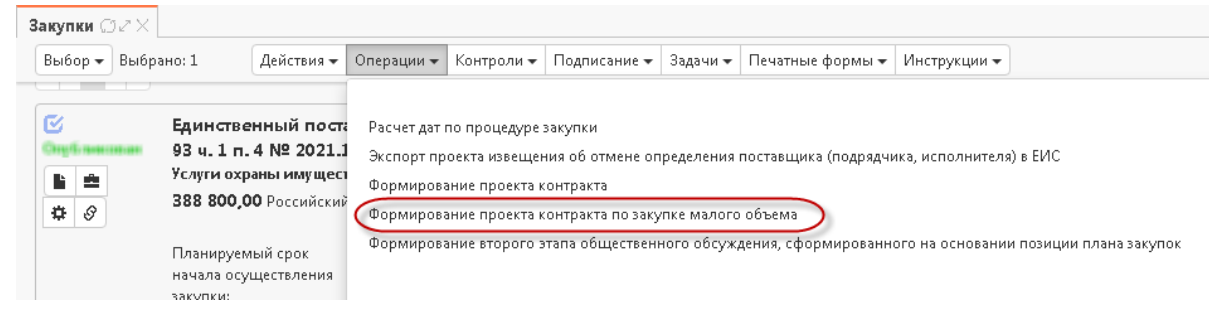

Рисунок 45 - Переход к операции «Формирование проекта контракта по закупке малого объема»

В сформированном проекте контракта должны быть заполнены следующие разделы:

- Общая информация о проекте контракта;
- Условия контракта;
- Информация о контрагентах;
- Места поставки товара, выполнения работ, оказания услуг;
- Календарный план исполнения обязательств;
- Информация об объекте закупки;
- Вложения.

Заполненный проект направляется на портал поставщиков для подписания поставщику, при помощи действия "Отправить на Портал поставщиков", как показано на рисунке 46.

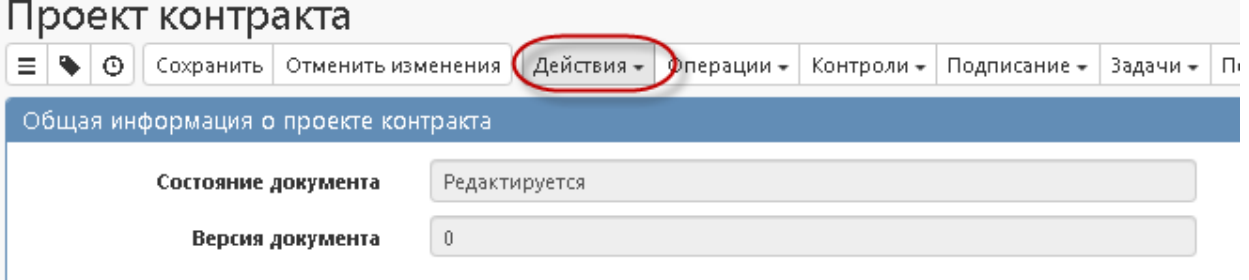

Рисунок 46 – Действие «Отправить на портал поставщиков»

После подписания поставщиком проекта контракта в ГИС приходит подпись поставщика в детализацию "Вложения" / "История подписей", поле "Статус документа" проекта контракта меняется на "Подписан поставщиком (подрядчиком, исполнителем)". Заполняется поле "Дата заключения контракта".

Далее подписывается вложение проекта контракта заказчиком (рисунок 47) и подписанный проект направляется заказчиком через действие "Отправить подписанный контракт поставщику на ПП" на портал поставщиков (рисунок 46). Состояние документа меняется на "Опубликован (подписан)", статус документа на "Подписан". Контракт заключен.

|                                           | Вложения<br>Состояние документа: [За исключением] Аннулирован *   Очистить<br>Действия - Операции -<br>Подписание -<br>Количество записей: 1<br>Сортировка Дата прикрепления по возрастанию<br>Показывать по 20 ₩<br>Имя файла<br>Состояние<br>Размер файла<br>Вид вложения<br>Дата прикрепления<br>ФИО прикрепившего |  |  |  |  |  |  |  |  |  |  |
|-------------------------------------------|----------------------------------------------------------------------------------------------------|--|--|--|--|--|--|--|--|--|--|
| Фильтр                                    |                                                                                                    |  |  |  |  |  |  |  |  |  |  |
|                                           | Выбрать все Отменить выбор Выбрано: 1                                                                                                    |  |  |  |  |  |  |  |  |  |  |
| $\alpha = \alpha - 1$ . $\alpha = \infty$ |                                                                                                    |  |  |  |  |  |  |  |  |  |  |
|                                           |                                                                                                    |  |  |  |  |  |  |  |  |  |  |
|                                           | 55,49 K6<br>30.06.2021 14:48:02<br>Ввод завершен<br>Проект контракта_юристы.docx<br>Кравец Ирина Сергеевна<br>Проект контракта                                                                                                    |  |  |  |  |  |  |  |  |  |  |
| B                                         |                                                                                                    |  |  |  |  |  |  |  |  |  |  |
| 背法                                        |                                                                                                    |  |  |  |  |  |  |  |  |  |  |

Рисунок 47 – Подписание проекта контракта заказчиком

 Для того, чтобы скачать подписанный проект контракта, перейдите в раздел «Вложение» откройте карточку документа и выполните операцию «Скачать вложение с электронными подписями», как показано на рисунке 48

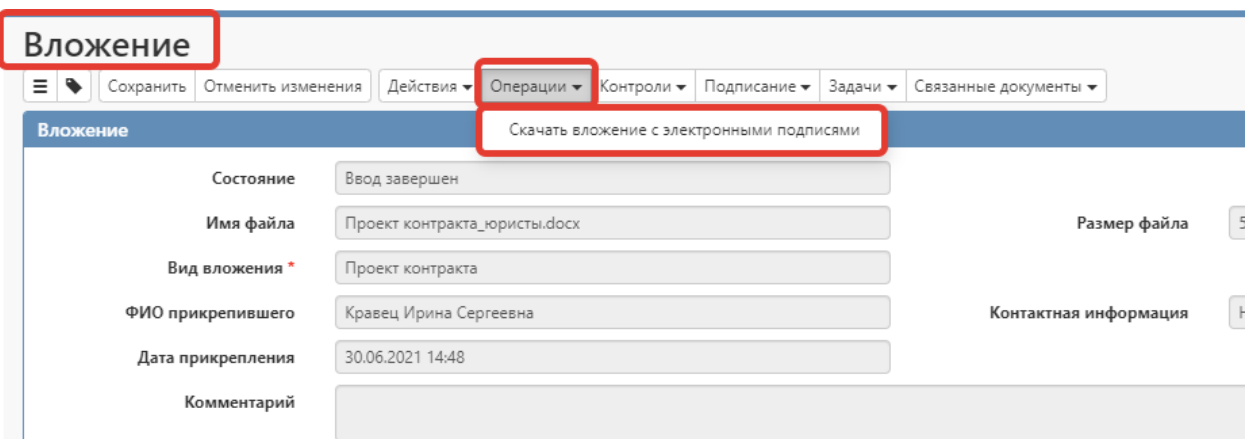

Рисунок 48 – Операция «Скачать вложение с подписями»

#### **6.1 Формирование протокола разногласий**

Инициатором формирования протокола разногласий является поставщик. В ГИС загружается статус документа "Получен протокол разногласий" для документов в состоянии "Опубликован".

Для того чтобы обработать протокол разногласий Заказчику необходимо на интерфейсе «Проекты контракта» выполнить операцию "Формирование новой редакции", как показано на рисунке 49

| Проект контракта<br>Сохранить   Отменить изменения | Действия - | <mark>Операции <del>▼</del></mark> | Контроли - | Подписание -                         | Задачи - Печатные формы - | Связанные документы - | Инструк |
|----------------------------------------------------|------------|------------------------------------|------------|--------------------------------------|---------------------------|-----------------------|---------|
| Общая информация о проекте контракта               |            |                                    |            |                                      |                           |                       |         |
| Состояние документа                                |            | Опубликован (Подписан)             |            |                                      |                           | Идентификатор доку    |         |
| Формирование новой редакции документа              |            |                                    |            |                                      |                           |                       |         |
| Проект контракта *                                 |            |                                    |            | 212550315882955030100100020000000000 |                           | $\cdots$              |         |
|                                                    |            |                                    |            |                                      |                           |                       |         |
|                                                    |            |                                    |            |                                      |                           |                       |         |
|                                                    |            |                                    |            |                                      |                           |                       |         |
|                                                    |            |                                    |            |                                      |                           |                       |         |
|                                                    |            |                                    |            |                                      |                           |                       |         |
|                                                    |            |                                    |            |                                      |                           |                       |         |
|                                                    |            |                                    | Применить  | Закрыть                              |                           |                       |         |
|                                                    |            |                                    |            |                                      |                           |                       |         |

Рисунок 49 - операция "Формирование новой редакции"

После выполнения данной операции в ГИС формируется новая редакция документа в состоянии "Редактируется". Внесите изменения в проект контракта согласно протоколу разногласий и повторно направьте его на площадку при помощи действия "Отправить на Портал поставщиков", как показано на рисунке 46.

#### **6.2 Отказ от заключения контракта**

Инициатором формирования протокола отказа от заключения контракта является ЭП "Портал поставщиков". В ГИС загружается статус документа "Получен протокол разногласий" для документов в состоянии "Опубликован".

## **7. Формирование Сведений о контракте**

Сведения о контракте создаются через операцию "Формирование сведений о контракте на основании проекта контракта" на интерфейсе «Сведения о контракте (его изменении)» при условии, что проект контракта находится в состоянии "Опубликован (подписан)" и статус документа "Подписан".

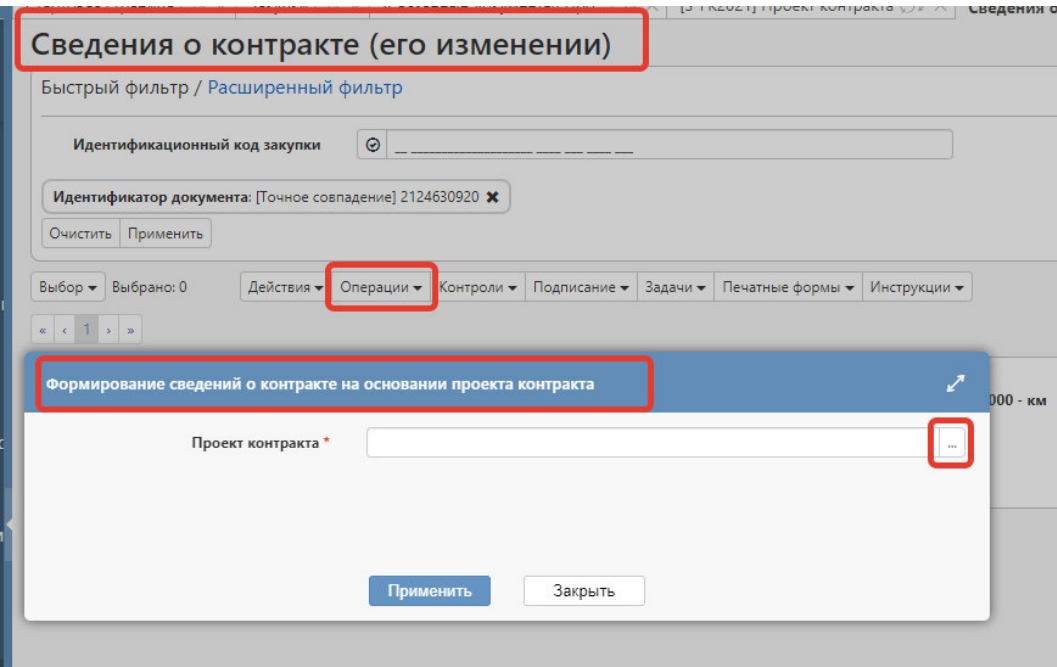

Рисунок 49 – Формирование сведений о контракте на основании проекта контракта